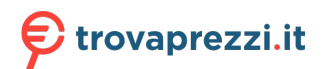

Questo manuale d'istruzione è fornito da trovaprezzi.it. Scopri tutte le offerte per [Motorola Moto X4](https://www.trovaprezzi.it/Fprezzo_cellulari_motorola_moto_x4_64gb.aspx?utm_source=pdf&utm_medium=referral&utm_campaign=pdf_7) [64GB](https://www.trovaprezzi.it/Fprezzo_cellulari_motorola_moto_x4_64gb.aspx?utm_source=pdf&utm_medium=referral&utm_campaign=pdf_7) o cerca il tuo prodotto tra le [migliori offerte di Cellulari e Smartphone](https://www.trovaprezzi.it/prezzi_cellulari.aspx?utm_source=pdf&utm_medium=referral&utm_campaign=pdf_7)

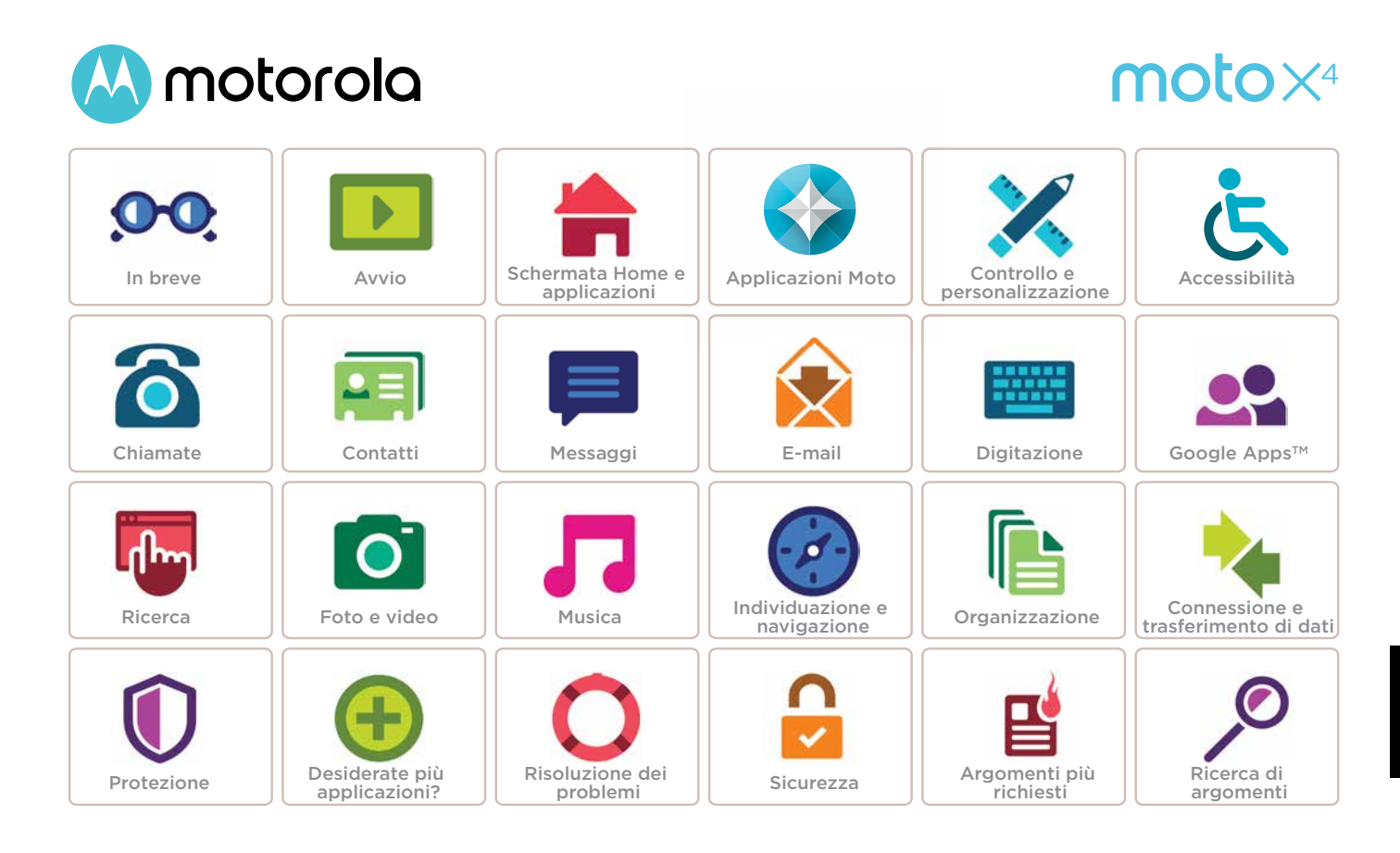

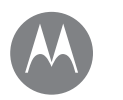

### **In breve** *Un rapido sguardo*

**[Panoramica generale - moto x4](#page-1-0) [Argomenti più richiesti](#page-2-0)**

**In breve In breve Panoramica generale - moto x<sup>4</sup>** 

<span id="page-1-0"></span>Per iniziare, vi verranno fornite le istruzioni per cominciare a utilizzare il dispositivo e vi verranno illustrate le sue funzioni.

**Nota:** gli aggiornamenti software vengono rilasciati frequentemente, pertanto il vostro telefono potrebbe avere un aspetto diverso.

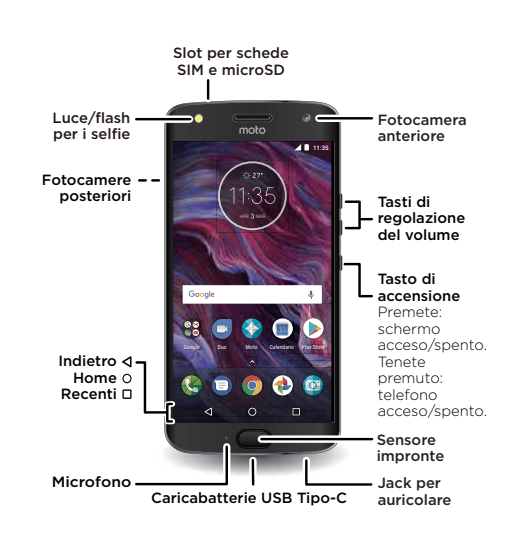

## Consigli e suggerimenti

- **Avvio:** inserite la scheda o le schede SIM nel telefono e ricaricatelo. Quindi, accendete il telefono e seguite le istruzioni visualizzate sullo schermo per configurarlo. Vedete la sezione **["Avvio: moto x4"](#page-3-0)**.
- **Argomenti principali:** desiderate un rapido elenco delle funzionalità del vostro telefono? Vedete la sezione **["Argomenti più richiesti"](#page-2-0)**.
- **Guida:** le risposte a tutte le vostre domande relative al nuovo telefono sono disponibili direttamente sul vostro telefono. Scorrete verso l'alto > **Guida dispositivo**. Desiderate di più? Vedete la sezione **["Assistenza e altro"](#page-60-0)**.

**Nota:** alcune applicazioni e funzioni non sono disponibili in tutti i Paesi.

**SAR** Questo prodotto rispetta gli standard nazionali e internazionali relativi all'esposizione all'energia elettromagnetica RF (linee guida SAR) se usato normalmente a contatto con la testa o, se a contatto con il corpo, a una distanza di 0,5 cm. Le linee guida SAR prevedono considerevoli margini di sicurezza per garantire la protezione di tutti gli utenti, indipendentemente dall'età e dallo stato di salute.

**Attenzione:** prima di utilizzare il telefono, leggete le Informazioni legali scorrendo verso l'alto  $\triangle$  > **Impostazioni** > **Informazioni legali**.

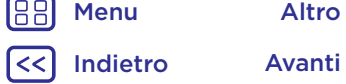

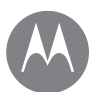

## **In breve**

**[Panoramica generale - moto x4](#page-1-0) [Argomenti più richiesti](#page-2-0)**

<span id="page-2-0"></span>Scoprite tutte le funzionalità offerte dal vostro telefono.

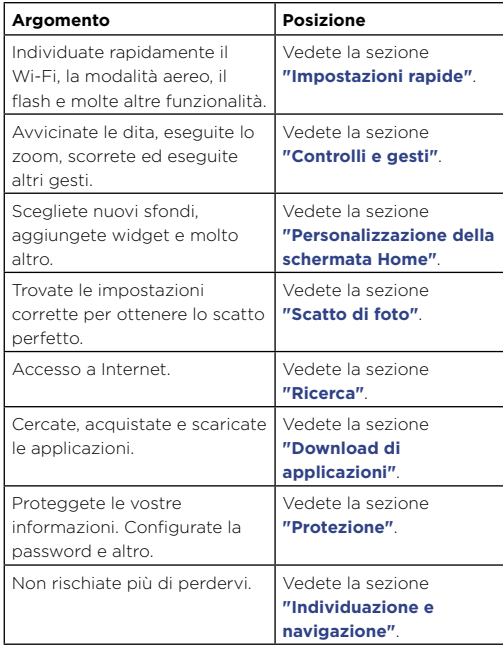

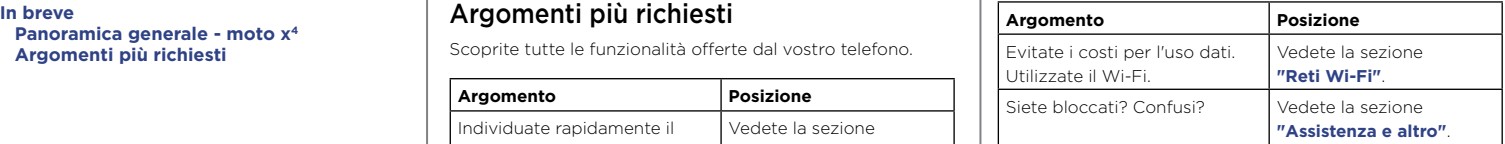

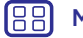

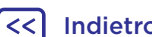

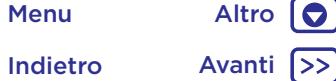

## <span id="page-3-0"></span>**Avvio: moto x4**

**Avvio: moto x4 [Inserimento delle schede](#page-3-1) [Ricarica e accensione](#page-3-2) [Resistenza all'acqua](#page-4-0)**

### <span id="page-3-1"></span>Inserimento delle schede

Il telefono può supportare l'utilizzo di due schede SIM. Per inserire le schede SIM o una scheda di memoria microSD opzionale, seguite queste istruzioni.

**Attenzione:** verificate che le dimensioni delle SIM siano corrette e non tagliate le schede SIM.

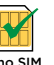

**Inserite la nano SIM e la scheda di memoria.** Inserite lo strumento

della SIM nel foro dell'alloggiamento per

Inserite le schede SIM con i contatti dorati rivolti verso il basso. Inserite una estrarre l'alloggiamento. scheda microSD opzionale (venduta separatamente).

### **Per i modelli Dual SIM:**

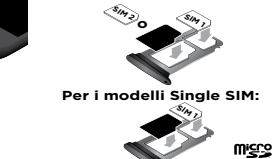

### **Reinserite l'alloggiamento nel telefono.**

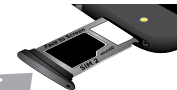

Inserite l'alloggiamento con la scritta rivolta

danneggiare il telefono.

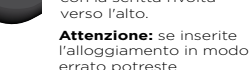

### Caricate il telefono completamente e accendetelo. Quindi selezionate la lingua e seguite le istruzioni visualizzate sullo schermo.

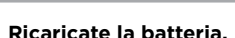

Prima di utilizzare il telefono caricatelo completamente con il caricabatterie in dotazione.

<span id="page-3-2"></span>Ricarica e accensione

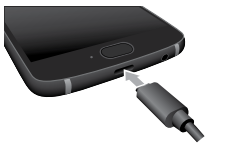

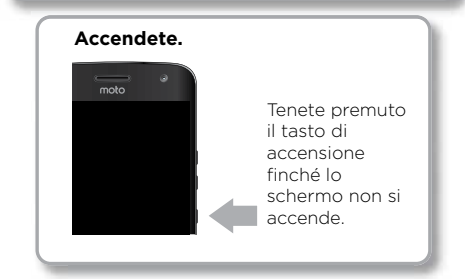

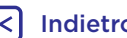

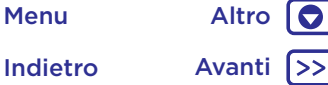

## **Avvio: moto x4**

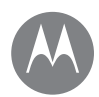

**Avvio: moto x4 [Inserimento delle schede](#page-3-1) [Ricarica e accensione](#page-3-2) [Resistenza all'acqua](#page-4-0)**

### <span id="page-4-0"></span>Resistenza all'acqua

Questo telefono è resistente all'acqua secondo lo standard IP68, ma non è impermeabile. Evitate l'esposizione prolungata all'acqua e non immergete nei liquidi. Nel caso in cui il telefono venga esposto all'acqua, asciugate accuratamente il dispositivo e le porte con un panno morbido e pulito. I danni causati dall'acqua non sono coperti dalla garanzia.

Suggerimenti per evitare danni al telefono:

- Asciugate accuratamente il telefono e le porte con un panno morbido e pulito.
- Non tentate di caricare il telefono quando è bagnato.
- Non esponete il telefono ad acqua salata o ad altri liquidi diversi dall'acqua dolce. Se il dispositivo è stato esposto a liquidi diversi dall'acqua dolce, sciacquatelo immediatamente con acqua dolce e asciugatelo accuratamente con un panno morbido e pulito.
- Non esponete il telefono ad acqua ad alta pressione.
- Non fate cadere o forate il dispositivo, poiché si potrebbero danneggiare le caratteristiche di resistenza all'acqua.

Menu Altro

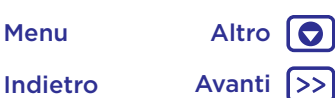

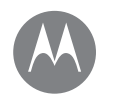

**Avvio [Accesso](#page-5-0) [Durata della batteria](#page-5-1)**

### <span id="page-5-0"></span>Accesso

Una volta acceso, per iniziare seguite le istruzioni visualizzate sullo schermo.

Se utilizzate Gmail™ disponete già di un account Google™, in caso contrario, potete crearne uno durante la configurazione. L'accesso al vostro account Google vi consente di visualizzare, sincronizzare ed eseguire il backup dei vostri contenuti. Potete accedere ai contatti, al calendario, alle foto, alle app Google e a molto altro.

### Consigli e suggerimenti

- **Rete Wi-Fi:** per un accesso a Internet più rapido o per limitare l'uso dati mobili, fate scorrere la barra di stato verso il basso con due dita, quindi toccate  $\mathbf{\hat{\Sigma}}$  > **Wi-Fi**. Ulteriori informazioni nella sezione **["Reti Wi-Fi"](#page-51-0)**.
- **Account:** per aggiungere, modificare o eliminare gli account, scorrete verso l'alto > **Impostazioni** > **Account**. Per configurare account e-mail, fate riferimento alla sezione **["E-mail"](#page-31-0)**.

Per informazioni sul vostro account Google, visitate il sito Web www.google.com/accounts.

**Nota:** questo telefono supporta applicazioni e servizi che potrebbero utilizzare grandi quantità di dati, pertanto assicuratevi che il piano dati in uso risponda alle vostre esigenze. Per dettagli, contattate il vostro operatore.

## <span id="page-5-1"></span>Durata della batteria

Il telefono elabora grandi quantità di informazioni. A seconda di ciò che utilizzate, questa operazione può richiedere un elevato consumo di energia.

Quando il telefono è inattivo, non in carica e inutilizzato per diverso tempo, i processi in background non necessari vengono arrestati per prolungare la durata della batteria.

Per visualizzare gli elementi che consumano maggiormente la batteria, scorrete verso l'alto > **Impostazioni** > **Batteria**.

Per migliorare la durata della batteria, scorrete verso l'alto > **Impostazioni** > **Batteria** > **Risparmio energetico** e attivate la funzione.

**Suggerimento:** per aprire rapidamente **Impostazioni**, fate scorrere la barra di stato verso il basso con due dita e toccate  $\bullet$ .

### Consigli e suggerimenti

Per prolungare ancora la durata della batteria tra una ricarica e l'altra, si consiglia di ridurre quanto segue:

- $\bullet$  Utilizzo del Bluetooth®: scorrete verso l'alto $\bigwedge$ **Impostazioni** > **Bluetooth** e disattivatelo quando non serve.
- $\cdot$  Utilizzo del GPS: scorrete verso l'alto $\bigwedge$ **Impostazioni** > **Posizione** > **Modalità** > **Risparmio della batteria** per disattivare il tracciamento GPS.

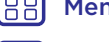

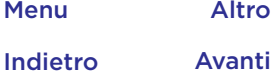

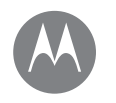

### **Avvio** *Prima di utilizzare il telefono*

### **Avvio [Accesso](#page-5-0) [Durata della batteria](#page-5-1)**

- Luminosità dello schermo: scorrete verso l'alto  $\triangle$  > **Impostazioni** > **Schermo** > **Livello di luminosità** e fate scorrere l'indicatore di luminosità verso sinistra. Assicuratevi che anche l'opzione Luminosità adattiva sia attivata.
- Intervallo di tempo per il timeout dello schermo: scorrete verso l'alto > **Impostazioni** > **Schermo** > **Sospensione** > (impostazione per tempo più breve).
- Attività delle applicazioni utilizzate raramente: scorrete verso l'alto > **Impostazioni** > **Batteria**, quindi toccate Menu > **Ottimizzazione batteria** > **Tutte le app**. Toccate l'applicazione da regolare, quindi toccate Ottimizza.
- Utilizzo di widget che eseguono in streaming le informazioni nella schermata Home, ad esempio notizie o meteo.
- Account online non utilizzati registrati: scorrete verso l'alto > **Impostazioni** > **Account**. Toccate l'account da rimuovere. Toccatelo di nuovo, quindi toccate Menu  $\frac{3}{5}$  > **Rimuovi account**.
- Registrazione o visualizzazione di video, ascolto di musica o scatto di fotografie.

Indietro Avanti Menu Altro

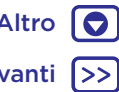

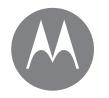

*Accesso rapido e semplice*

### **[Panoramica sulla schermata Home e sulle](#page-7-0)  [applicazioni](#page-7-0) [Guida e altro](#page-8-0) [Ricerca](#page-8-1) [Stato e notifiche](#page-8-2) [Volume e interruzioni](#page-9-0) [Non disturbare](#page-9-1) [Download di applicazioni](#page-10-0) [Prendetevi cura delle vostre applicazioni](#page-11-0) [Aggiornamento del telefono](#page-12-0)**

### **Schermata Home e applicazioni** Panoramica sulla schermata Home e sulle applicazioni

<span id="page-7-0"></span>La schermata Home viene visualizzata all'accensione del telefono e costituisce il punto di partenza per l'esplorazione di applicazioni e altri elementi.

**Nota:** gli aggiornamenti software vengono rilasciati frequentemente, pertanto la vostra schermata potrebbe avere un aspetto diverso.

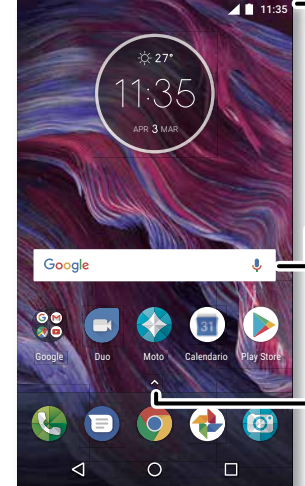

Scorrete verso il basso una volta per visualizzare le notifiche o due volte per accedere ai profili e alle impostazioni.

Effettuate una ricerca digitando il testo oppure pronunciate "OK, Google".

Scorrete A verso l'alto per visualizzare tutte le applicazioni.

### Consigli e suggerimenti

- **Apertura dell'elenco delle applicazioni:** scorrete verso l'alto  $\bigwedge$ , quindi scorrete verso l'alto attraverso le app.
- **Indietro:** per tornare alla schermata Home da qualsiasi posizione, toccate Home  $O$ . Se Controllo tramite sensore è attivato, toccate il sensore delle impronte digitali per ritornare alla schermata Home. Consultate **["Controllo](#page-13-0)  [con un solo tocco"](#page-13-0)** per ulteriori informazioni su questa funzione.
- **Pagine:** per aggiungere una pagina, trascinate un'applicazione sul lato destro della schermata finché non viene visualizzata una barra bianca. Potete aggiungere più pagine. Per visualizzare altre pagine di collegamenti e widget, se disponibili, fate scorrere un dito verso sinistra sulla schermata Home.
- **Impostazioni:** per aprire rapidamente le impostazioni comuni, fate scorrere la barra di stato verso il basso con due dita. Per aprire altre impostazioni, toccate **...**
- **Collegamenti:** scorrete verso l'alto **A**, tenete premuta l'icona dell'applicazione, quindi trascinatela in una delle pagine della schermata Home. Per visualizzare tutte le vostre app, scorrete verso l'alto A.
- **Applicazioni:** per rimuovere un'applicazione da una pagina della schermata Home, tenete premuta l'applicazione, quindi trascinatela su  $\times$  Rimuovi. L'app non viene rimossa dal telefono, ma solo dalla schermata Home.

Indietro Avanti

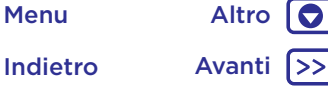

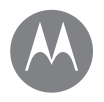

**[Panoramica sulla schermata Home e sulle](#page-7-0)  [applicazioni](#page-7-0) [Guida e altro](#page-8-0) [Ricerca](#page-8-1) [Stato e notifiche](#page-8-2) [Volume e interruzioni](#page-9-0) [Non disturbare](#page-9-1) [Download di applicazioni](#page-10-0) [Prendetevi cura delle vostre applicazioni](#page-11-0) [Aggiornamento del telefono](#page-12-0)**

**Schermata Home e applicazioni** Per disinstallare le applicazioni dalla schermata Home, tenete premuta l'app, quindi trascinatela su Disinstalla. Non è possibile disinstallare alcune applicazioni. Vedete **["Prendetevi cura delle vostre applicazioni"](#page-11-0)**.

> • **Personalizzazione:** per ulteriori informazioni sulla modifica della schermata Home, consultate la sezione **["Personalizzazione della schermata Home"](#page-19-0)**.

## <span id="page-8-0"></span>Guida e altro

Guardate un'esercitazione. Leggete una procedura. Potete ottenere tutte le informazioni che desiderate sul vostro telefono.

**Procedura:** scorrete verso l'alto > **Guida dispositivo**

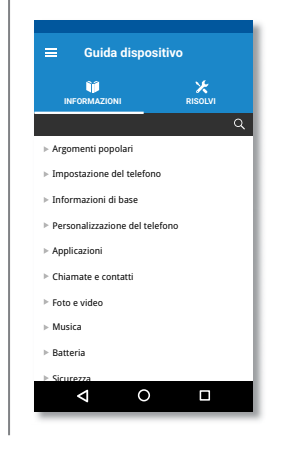

## <span id="page-8-1"></span>Ricerca

Nella parte centrale della schermata Home, toccate la casella di ricerca Google per la ricerca del testo desiderato o toccate **J**, per eseguire una ricerca vocale.

Durante la digitazione, sotto al campo di ricerca vengono visualizzati dei suggerimenti:

- Toccate uno dei suggerimenti per effettuare la ricerca.
- Per cercare il testo nel campo di ricerca, toccate  $\Omega$  sulla tastiera.

**Suggerimento:** per chiudere la tastiera, toccate  $\nabla$ .

## <span id="page-8-2"></span>Stato e notifiche

Nella parte superiore dello schermo, le icone a sinistra notificano nuovi messaggi o eventi. Per visualizzare la descrizione di un'icona, fate scorrere la barra di stato verso il basso. Toccate una notifica per ulteriori informazioni.

**Suggerimento:** ricevete troppe notifiche? Tenete premuta una notifica per vedere da quale applicazione proviene. Quindi, potete disattivare le notifiche.

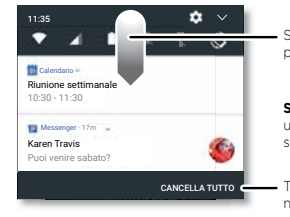

Scorrete un dito verso il basso per visualizzare le notifiche.

**Suggerimento:** per rimuovere una notifica, fatela scorrere verso sinistra o verso destra.

Toccate per cancellare le notifiche.

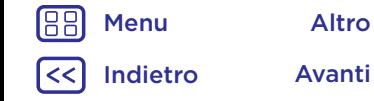

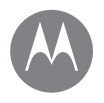

**[Panoramica sulla schermata Home e sulle](#page-7-0)  [applicazioni](#page-7-0) [Guida e altro](#page-8-0) [Ricerca](#page-8-1) [Stato e notifiche](#page-8-2) [Volume e interruzioni](#page-9-0) [Non disturbare](#page-9-1) [Download di applicazioni](#page-10-0) [Prendetevi cura delle vostre applicazioni](#page-11-0) [Aggiornamento del telefono](#page-12-0)**

**Schermata Home e applicazioni Suggerimento:** per modificare rapidamente le impostazioni comuni, fate scorrere la barra di stato verso il basso con due dita. Per ulteriori informazioni, fate riferimento alla sezione **["Impostazioni rapide"](#page-20-0)**.

> Le icone situate sulla parte superiore destra della schermata offrono informazioni sullo stato del telefono:

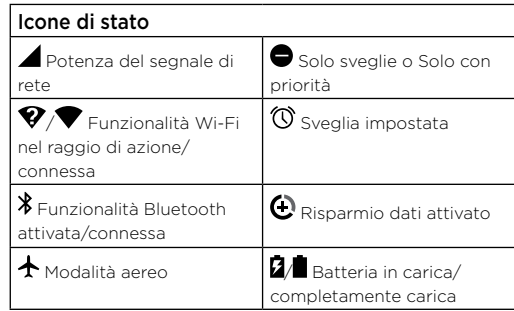

**Nota:** le applicazioni scaricate da Google Play™ possono mostrare altre icone nella barra di stato per indicare eventi specifici.

## <span id="page-9-0"></span>Volume e interruzioni

Premete i tasti laterali di regolazione del volume per impostare il volume dalla massima intensità alla vibrazione  $\prod$ .

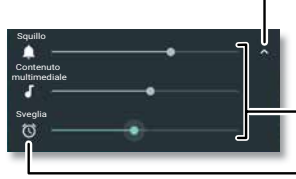

Toccate per mostrare tutti i controlli del volume. Toccate nuovamente per mostrare solo il volume della suoneria.

Consente di impostare il volume della suoneria, dei file multimediali o della sveglia.

Toccate un'icona per disattivare l'audio o impostare la vibrazione.

### <span id="page-9-1"></span>Non disturbare

Per disattivare l'audio totalmente o solo per alcune funzioni, fate scorrere la barra di stato verso il basso con due dita e toccate **Non disturbare**. Selezionate una delle seguenti opzioni:

- **Silenzio totale:** consente di disattivare tutti i suoni e le sveglie. Questa opzione ha la priorità rispetto alle impostazioni audio delle altre applicazioni. Potete impostare la durata di attivazione di questa modalità, o selezionare un tempo indefinito.
- **Solo sveglie:** consente di impostare l'intervallo di tempo in cui ascoltare solo le sveglie oppure selezionare un tempo indefinito. Toccate ALTRE IMPOSTAZIONI per personalizzare le altre interruzioni che desiderate ricevere.
- **Solo con priorità:** consente di impostare l'intervallo di tempo in cui ascoltare solo le interruzioni prioritarie oppure selezionare un tempo indefinito. Toccate **ALTRE IMPOSTAZIONI** per personalizzare le interruzioni che desiderate ricevere.

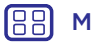

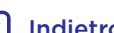

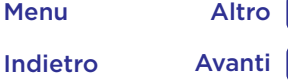

 $\bullet$ 

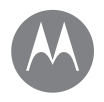

**Schermata Home e applicazioni Suggerimento:** per creare un'eccezione per le chiamate **[Panoramica sulla schermata Home e sulle](#page-7-0)  [applicazioni](#page-7-0) [Guida e altro](#page-8-0) [Ricerca](#page-8-1) [Stato e notifiche](#page-8-2) [Volume e interruzioni](#page-9-0) [Non disturbare](#page-9-1) [Download di applicazioni](#page-10-0) [Prendetevi cura delle vostre applicazioni](#page-11-0) [Aggiornamento del telefono](#page-12-0)**

Menu Altro

ripetute provenienti dallo stesso contatto in un periodo di 15 minuti, toccate **ALTRE IMPOSTAZIONI** > **La priorità consente solo** > **Chiamate ripetute**.

## <span id="page-10-0"></span>Download di applicazioni

### Google Play™

Scaricate musica, filmati, libri, applicazioni, giochi e molto altro.

### **Procedura: Play Store**

- **Ricerca:** utilizzate la barra di ricerca per cercare le applicazioni.
- **Download:** per scaricare un'applicazione trovata, toccatela per visualizzare i dettagli, quindi toccate il pulsante **INSTALLA** o **ACQUISTA**.
- **Condivisione:** per condividere un'applicazione trovata su Google Play, toccatela per visualizzare i dettagli, quindi toccate  $\langle \cdot \rangle$ .
- **Reinstallazione:** per visualizzare o reinstallare le applicazioni scaricate da Google Play, toccate  $\equiv$  > Le **mie app e i miei giochi**.
- **Utilizzo di un computer:** per trovare e gestire le applicazioni da qualsiasi computer, visitate il sito Web http://play.google.com utilizzando l'account e la password Google.

In questo sito, potete navigare tra le applicazioni su uno schermo grande, gestire le vostre applicazioni tra più dispositivi, come un telefono o un tablet, e persino impostare nuove applicazioni da scaricare sui vostri dispositivi.

- **Musica, film, libri e altro:** potete utilizzare Google Play anche per scaricare musica, film, programmi TV e altro. Vedete le applicazioni **["Play Musica"](#page-46-0)** e **["Play Film e TV"](#page-38-0)**.
- **Informazioni e assistenza:** per ricevere informazioni e assistenza, toccate  $\equiv$

### Applicazioni dal Web

Potete scaricare le applicazioni dagli altri app store online utilizzando il vostro browser.

**Suggerimento:** scegliete con cura le applicazioni e gli aggiornamenti, in quanto alcune applicazioni potrebbero compromettere le prestazioni del telefono. Consultate la sezione **["Scegliete con attenzione"](#page-11-1)**.

**Nota:** durante l'installazione di un'applicazione, leggete gli avvisi che indicano le informazioni a cui accede l'applicazione. Se non desiderate che l'applicazione acceda a tali informazioni, annullate l'installazione.

Per installare automaticamente nel telefono applicazioni non disponibili in Google Play, scorrete verso l'alto  $\blacktriangle$  > **Impostazioni** > **Sicurezza** e toccate l'interruttore di **Origini sconosciute** per attivare l'impostazione.

Per informazioni relative al download dei file dal vostro browser, vedete **["Download"](#page-40-1)**.

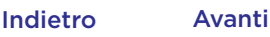

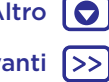

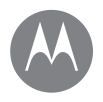

**Schermata Home e applicazioni** Scegliete con attenzione **[Panoramica sulla schermata Home e sulle](#page-7-0)  [applicazioni](#page-7-0) [Guida e altro](#page-8-0) [Ricerca](#page-8-1) [Stato e notifiche](#page-8-2) [Volume e interruzioni](#page-9-0) [Non disturbare](#page-9-1) [Download di applicazioni](#page-10-0) [Prendetevi cura delle vostre applicazioni](#page-11-0) [Aggiornamento del telefono](#page-12-0)**

<span id="page-11-1"></span>Alcuni suggerimenti:

- Per impedire attacchi di spyware, phishing o virus, utilizzate applicazioni di siti attendibili, ad esempio Google Play.
- In Google Play, visualizzate le valutazioni e i commenti relativi alle applicazioni prima di installarle.
- Se non siete certi dell'affidabilità di un'applicazione, non installatela.
- Le applicazioni utilizzano memoria, dati, consumano batteria e potenza di elaborazione, alcune più di altre. Se non siete soddisfatti del consumo di memoria, dati, batteria o della potenza di elaborazione, potete disinstallare l'applicazione.
- Controllate l'accesso alle applicazioni da parte dei bambini per impedire che visualizzino contenuti inappropriati.
- È possibile che per alcune applicazioni non siano disponibili informazioni del tutto accurate. Quindi fate attenzione, in particolare quando si tratta della salute personale.

### Impostazione delle autorizzazioni per le applicazioni

Vi verranno chieste le autorizzazioni per una funzione solo quando utilizzate tale funzione e non immediatamente per tutte le funzioni quando installate l'applicazione.

Per modificare le impostazioni di autorizzazione delle applicazioni, scorrete verso l'alto > **Impostazioni** > **Applicazioni**, quindi selezionate l'app e toccate **Autorizzazioni**.

Per modificare in qualsiasi momento le autorizzazioni delle applicazioni in base al tipo di app, ad esempio il calendario o la fotocamera, scorrete verso l'alto  $\Lambda$  > **impostazioni** > **Applicazioni**, quindi toccate **Impostazioni** > **Autorizzazioni app**.

## <span id="page-11-0"></span>Prendetevi cura delle vostre applicazioni

**Procedura:** scorrete verso l'alto  $\bigwedge$  quindi scorrete verso l'alto tra le applicazioni

Per chiudere la schermata delle applicazioni, toccate Home  $\bigcap$  o Indietro  $\bigtriangleup$ .

• **Disinstallazione delle applicazioni:** per rimuovere un'applicazione da una pagina della schermata Home, tenete premuta l'applicazione, quindi trascinatela su **Rimuovi**. L'app non viene rimossa dal telefono, ma solo dalla schermata Home.

Per rimuovere un'app dal telefono, tenete premuta l'applicazione e trascinatela su **Disinstalla**.

Per disattivare un'applicazione o forzarne l'arresto, scorrete verso l'alto > **Impostazioni** > **Applicazioni**, quindi selezionate l'app.

L'opzione **DISATTIVA** rimuove l'applicazione dal menu. Per attivarla, riaprite questa finestra e toccate **ATTIVA**. Toccate **Disattivate** per accedere rapidamente all'elenco delle applicazioni disattivate.

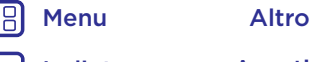

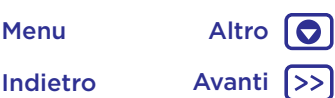

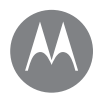

**Schermata Home e applicazioni** Se un'applicazione blocca il telefono non appena **[Panoramica sulla schermata Home e sulle](#page-7-0)  [applicazioni](#page-7-0) [Guida e altro](#page-8-0) [Ricerca](#page-8-1) [Stato e notifiche](#page-8-2) [Volume e interruzioni](#page-9-0) [Non disturbare](#page-9-1) [Download di applicazioni](#page-10-0) [Prendetevi cura delle vostre applicazioni](#page-11-0) [Aggiornamento del telefono](#page-12-0)**

l'attivate, riavviate in modalità provvisoria: tenete premuto il tasto di accensione. Quando viene visualizzata l'opzione **Spegni**, tenetela premuta per selezionare **Riavvia in modalità provvisoria**. Il telefono si riavvia con l'indicazione **Modalità provvisoria** visualizzata in basso a sinistra. Provate quindi a rimuovere l'applicazione.

- **Reinstallazione di applicazioni:** per reinstallare applicazioni da Google Play, scorrete verso l'alto  $\triangle$  > **Play Store**, quindi toccate **= > Le mie app e i miei giochi**. Le applicazioni scaricate vengono elencate e possono essere installate.
- **Visualizzazione dei dettagli delle applicazioni:** scorrete verso l'alto  $\bigwedge$  tenete premuta un'applicazione e trascinatela su **Informazioni applicazione**.
- **Visualizzazione dell'uso dati di un'applicazione:** per visualizzare le applicazioni che utilizzano la maggiore quantità di dati, scorrete verso l'alto  $\triangle$  > **Impostazioni** > **Utilizzo dati** > **Utilizzo dati rete cellulare**. Per ulteriori informazioni, fate riferimento alla sezione **["Utilizzo di dati"](#page-54-0)**.

## <span id="page-12-0"></span>Aggiornamento del telefono

Potete utilizzare il telefono o il computer per controllare, scaricare e installare gli aggiornamenti del software del telefono.

### • **Tramite il telefono:**

Se sul telefono viene visualizzata una notifica relativa alla disponibilità di un aggiornamento, attenetevi alle istruzioni per scaricarlo e installarlo.

Per controllare manualmente la disponibilità degli aggiornamenti, scorrete verso l'alto  $\triangle$  >

### **Impostazioni** > **Info sul telefono** > **Aggiornamenti di sistema**.

Il telefono scarica gli aggiornamenti tramite la connessione Wi-Fi (se disponibile) o la rete cellulare. È consigliabile scaricare gli aggiornamenti tramite una connessione Wi-Fi. Tenete presente che gli aggiornamenti possono avere dimensioni piuttosto elevate (25 MB e oltre) e potrebbero non essere disponibili in tutti i Paesi. Se non sono disponibili aggiornamenti di rete cellulare nel vostro Paese, potete eseguire l'aggiornamento tramite il computer.

**Nota:** durante l'aggiornamento del telefono, verificate che la carica della batteria sia sufficiente per completare l'aggiornamento.

• **Tramite il computer:** sul computer, visitate il sito www.motorola.com/update.

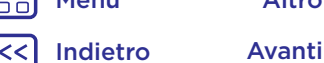

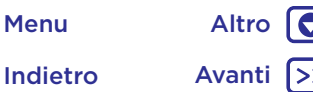

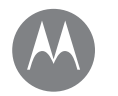

## **Applicazioni Moto**

*Scoprite cosa potete fare*

**Applicazioni Moto** Informazioni sull'app Moto **[Informazioni sull'app Moto](#page-13-1) [Controllo con un solo tocco](#page-13-0) [Accesso con l'impronta digitale](#page-14-0) [Controllo del telefono usando la voce](#page-14-1)**

<span id="page-13-1"></span>Esplorate le funzioni speciali pensate per farvi risparmiare tempo e semplificare le vostre azioni quotidiane.

### **Procedura:** Moto

- **Moto Actions:** usate i gesti per controllare il telefono.
- **Moto Voice:** parlate per controllare il vostro telefono.
- **Moto Display:** basta un colpo d'occhio per vedere le notifiche.
- **Moto Key:** accedete in modo sicuro alle applicazioni e ai siti Web tramite la vostra impronta digitale.

**Nota:** per il vostro telefono potrebbero non essere disponibili tutte le funzioni.

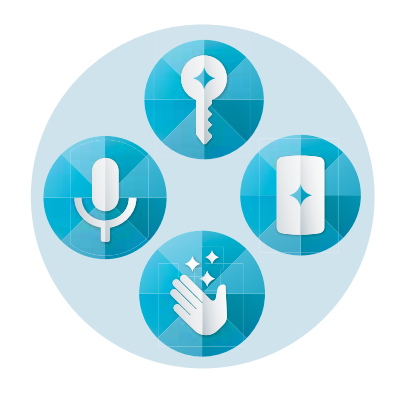

## Consigli e suggerimenti

- Desiderate nascondere le notifiche riservate o sensibili? Toccate **Moto** > **Moto Display** > **Moto Display** e impostate le applicazioni abilitate per le notifiche e le informazioni da mostrare.
- Utilizzate Moto Display per mettere in pausa o riprendere la riproduzione della musica quando il telefono è in stand-by. Utilizzate Moto Display per mettere in pausa e riprendere la riproduzione della musica o rispondere alle notifiche anche quando il telefono è in stand-by.
- Toccate **Moto** > **Moto Actions** > **Solleva per silenziare** per disattivare rapidamente la suoneria per le chiamate in arrivo e attivare la vibrazione quando sollevate il telefono.
- Attivate la funzione Traccia arco per minischermo per ridurre le dimensioni della schermata facendo scorrere il dito e semplificare l'utilizzo con una sola mano.
- Attivate la funzione Schermata rapida per acquisire rapidamente una schermata. Tenete premuto un punto qualsiasi con tre dita.

## <span id="page-13-0"></span>Controllo con un solo tocco

Potete bloccare e sbloccare il dispositivo, esplorare il telefono e molto altro con un solo tocco.

### **Procedura: Moto** > Moto Actions > Controllo tramite **sensore**

Se attivate Controllo tramite sensore, i pulsanti Indietro  $\bigtriangleup$ , Home  $\bigcirc$  e Recenti  $\bigcirc$  verranno rimossi dallo schermo e potrete esplorare il telefono utilizzando il sensore delle impronte digitali.

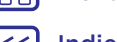

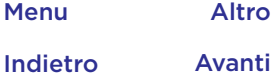

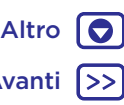

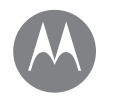

## **Applicazioni Moto**

*Scoprite cosa potete fare*

**[Informazioni sull'app Moto](#page-13-1) [Controllo con un solo tocco](#page-13-0) [Accesso con l'impronta digitale](#page-14-0) [Controllo del telefono usando la voce](#page-14-1)**

**Applicazioni Moto Per navigare utilizzando il sensore delle impronte digitali,** utilizzate questi gesti:

- **Home:** toccate rapidamente il sensore delle impronte digitali per accedere alla schermata Home.
- **Indietro:** scorrete da destra a sinistra sul sensore per tornare alla schermata precedente.
- **Recenti:** scorrete da sinistra a destra sul sensore per visualizzare le applicazioni recenti.
- **Blocco:** premete sul sensore finché non avvertite una breve vibrazione, quindi rilasciate per bloccare lo schermo.
- **Google:** tenete premuto sul sensore finché non avvertite una vibrazione più lunga per attivare la funzionalità Assistente Google. Vedete **["Google™"](#page-37-0)** per ulteriori informazioni.

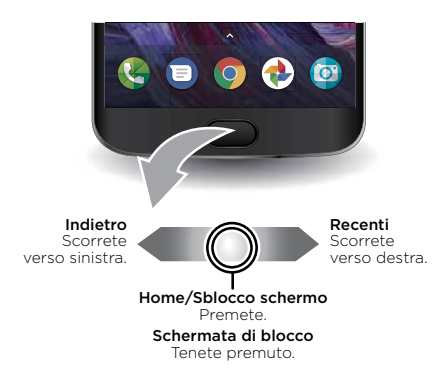

**Nota:** per modificare la direzione per i gesti Indietro e Recenti, andate a **Moto** > **Moto Actions** > **Controllo tramite sensore** e toccate la freccia rivolta verso il basso per selezionare l'impostazione di scorrimento.

## <span id="page-14-0"></span>Accesso con l'impronta digitale

Potete accedere in modo sicuro alle app, ai siti Web e ai dispositivi attendibili con la vostra impronta digitale.

### **Procedura: Moto > Moto Key**

• Toccate **Credenziali >**  $\bullet$  **> Aggiungi credenziali app.** 

Scegliete un'app e seguite le istruzioni per salvare la password in Moto Key. Potete visualizzare l'elenco delle applicazioni e degli accessi ai siti web in **Credenziali**.

**Suggerimento:** dovrete disconnettervi e accedere di nuovo se avete già effettuato l'accesso all'applicazione.

• Toccate **Dispositivi** >  $\bullet$  e seguite le istruzioni visualizzate sullo schermo per configurare i dispositivi.

**Suggerimento:** Moto Key richiede che sul computer in uso sia supportato Bluetooth® 2.1 e sia installato Windows 7 o versione successiva.

## <span id="page-14-1"></span>Controllo del telefono usando la voce

Utilizzate i comandi naturali introdotti da "Mostrami" per ottenere l'accesso immediato e sicuro alle informazioni sul telefono.

### **Procedura: Moto > Moto Voice**

Scegliete **Imposta voce** e seguite le istruzioni visualizzate per registrare la vostra voce. Avviate il vostro comando vocale pronunciando "Mostrami".

**Nota:** Moto Voice potrebbe non funzionare in tutte le lingue.

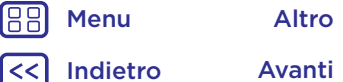

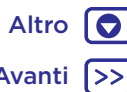

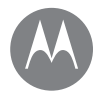

*Aspetto e funzionalità*

**[Panoramica su controllo e](#page-15-1)  [personalizzazione](#page-15-1) [Controlli e gesti](#page-15-0) [Attivazione, disattivazione, blocco e](#page-18-0)  [sblocco](#page-18-0) [Personalizzazione dei suoni e dell'aspetto](#page-18-1) [Personalizzazione della schermata Home](#page-19-0) [Impostazioni rapide](#page-20-0) [Direct Share](#page-20-1)**

Indietro Avanti

Menu Altro

### **Controllo e personalizzazione** Panoramica su controllo e personalizzazione

<span id="page-15-1"></span>Prendete il controllo del vostro telefono.

- **Toccate, premete e parlate:** imparate a utilizzare i gesti e i comandi del telefono. Vedete la sezione **["Controlli e](#page-15-0)  [gesti"](#page-15-0)**.
- **Modifica della schermata Home:** per aggiungere widget come l'orologio, il calendario interattivo e altri tipi di applicazioni sulla schermata Home, consultate la sezione **["Personalizzazione della schermata Home"](#page-19-0)**.

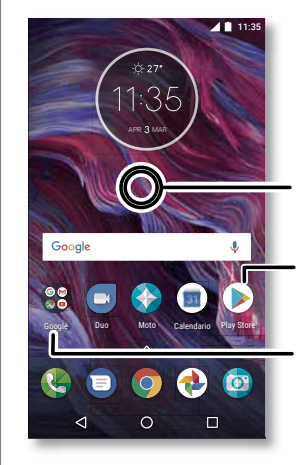

Tenete premuto un punto libero per modificare lo sfondo e altre opzioni.

Toccate un collegamento da aprire. Tenete premuto per spostare o eliminare.

Potete trascinare i collegamenti uno sopra l'altro per creare una cartella.

### Consigli e suggerimenti

- **Parlate:** toccate **U** in una finestra di ricerca o toccate **U** sulla tastiera.
- **Aggiunta di una pagina della schermata Home:** trascinate l'icona di un'applicazione sul lato destro della schermata Home finché non viene visualizzata una nuova pagina. Potete aggiungere più pagine.
- **Impostazioni rapide:** per modificare le impostazioni di **Wi-Fi**, **Bluetooth**, **Modalità aereo** e altre impostazioni, fate scorrere la barra di stato verso il basso con due dita. Per visualizzare altre impostazioni, toccate  $\blacktriangle$ .
- **Non riuscite a trovare un'impostazione?** Scorrete verso l'alto  $\bigwedge$  >  $\bigotimes$  Impostazioni > Q.

## <span id="page-15-0"></span>Controlli e gesti

### Toccate

Per orientarvi con facilità all'interno del dispositivo:

- **Toccate:** per scegliere un'icona o un'opzione.
- **Toccate e tenete premuto:** per visualizzare altre opzioni.
- **Trascinate:** per spostare elementi sulla schermata Home.
- **Trascinate un dito:** per scorrere un elenco o passare da una schermata all'altra.
- **Avvicinate le dita o toccate due volte:** per aumentare o diminuire lo zoom su siti Web, foto e mappe.
- **Girate:** eseguite un movimento circolare con due dita per ruotare una mappa e scorrete le due dita verso il basso per inclinarla.

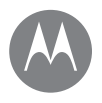

**[Panoramica su controllo e](#page-15-1)  [personalizzazione](#page-15-1) [Controlli e gesti](#page-15-0) [Attivazione, disattivazione, blocco e](#page-18-0)  [sblocco](#page-18-0) [Personalizzazione dei suoni e dell'aspetto](#page-18-1) [Personalizzazione della schermata Home](#page-19-0) [Impostazioni rapide](#page-20-0) [Direct Share](#page-20-1)**

- **Controllo e personalizzazione <b>• indietro:** toccate Indietro  $\bigcap$  per tornare alla schermata precedente.
	- $\cdot$  **Home:** toccate Home  $\bigcap$  per tornare alla schermata Home.
	- Recenti: toccate Recenti ner visualizzare le applicazioni recenti (o le schede del browser), quindi toccate un'applicazione per riaprirla. Toccate due volte per alternare rapidamente le applicazioni recenti.

**Nota:** se la funzione Controllo tramite sensore è attivata, scorrete rapidamente due volte verso destra per passare da un'applicazione a un'altra.

Per rimuovere un'applicazione dall'elenco delle app recenti, fatela scorrere verso sinistra o verso destra, altrimenti toccate  $\bigtimes$ . Per scorrere l'elenco, trascinate un dito verso l'alto o verso il basso.

**Suggerimento:** non è necessario rimuovere applicazioni da Recenti affinché il telefono funzioni in modo efficiente.

- **Schermo diviso:** dall'elenco delle applicazioni recenti, tenete premuta un'app e trascinatela nella parte superiore della schermata per visualizzare due applicazioni contemporaneamente. Lo schermo diviso non funziona con tutte le applicazioni.
- **Menu:** quando sullo schermo viene visualizzata l'icona  $\frac{1}{2}$ o  $\equiv$ , potete toccarla per aprire le opzioni della schermata corrente.
- **Chiusura della tastiera:** per chiudere la tastiera, toccate  $\nabla$ .

### Utilizzo del tasto di accensione

Il tasto di accensione offre alcune funzioni utili:

- **Spegnimento:** tenete premuto il tasto di accensione e toccate **Spegni**.
- **Sospensione:** impostate il touch screen sulla modalità sospensione premendo il tasto di accensione.
- **Attivazione:** premete di nuovo il tasto di accensione.
- **Riavvio:** per riavviare il telefono, tenete premuto il tasto di accensione finché lo schermo non si oscura e il telefono non si riavvia.

**Suggerimento:** per informazioni su come garantire una maggiore sicurezza del vostro telefono, consultate la sezione **["Protezione"](#page-58-0)**.

### Utilizzo dei pulsanti del volume

I tasti di regolazione del volume offrono alcune funzioni utili:

- **Volume della suoneria:** premete i tasti mentre il telefono suona per disattivare la suoneria.
- **Volume dell'auricolare:** premete i tasti durante una chiamata.
- **Volume per musica/video:** premete i tasti durante la riproduzione di un brano o un video.

**Suggerimento:** per ulteriori informazioni relative al controllo del volume, vedete **["Volume e interruzioni"](#page-9-0)**.

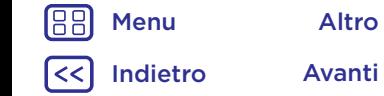

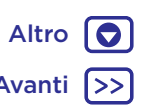

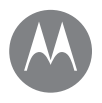

**Controllo e personalizzazione** Parlate **[Panoramica su controllo e](#page-15-1)  [personalizzazione](#page-15-1) [Controlli e gesti](#page-15-0) [Attivazione, disattivazione, blocco e](#page-18-0)  [sblocco](#page-18-0) [Personalizzazione dei suoni e dell'aspetto](#page-18-1) [Personalizzazione della schermata Home](#page-19-0) [Impostazioni rapide](#page-20-0) [Direct Share](#page-20-1)**

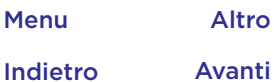

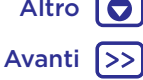

<span id="page-17-0"></span>Dite al telefono cosa desiderate. Potete controllare il telefono con la voce in tre modi.

**Suggerimento:** parlate con voce naturale e chiara, come se steste utilizzando un vivavoce.

### Assistente Google

• **Chiamata e comandi:** pronunciate "OK Google" per controllare il telefono tramite la voce. Vedete la sezione **["Download di applicazioni"](#page-10-0)**.

Per comporre, pronunciate "Chiama" seguito da un nome di contatto o un numero di telefono. In alternativa, pronunciate un comando, come "Manda un messaggio", "Vai a" un'applicazione o "Guida" per ottenere la guida dei comandi vocali.

**Suggerimento:** se a un contatto corrispondono più numeri, potete pronunciare il numero da chiamare, ad esempio "Chiama cellulare Mario Rossi" oppure "Chiama ufficio Susanna Bianchi".

- **Ricerca:** toccate **U** sulla schermata Home per eseguire una ricerca vocale oppure dite "OK Google" per pronunciare i termini della ricerca.
- Per modificare l'input vocale e le impostazioni di sintesi vocale, scorrete verso l'alto  $\bigwedge$  > **impostazioni** > **Lingue e input**.
- Dettatura vocale: sulla tastiera, toccate  $\bigcup$ , quindi pronunciate il messaggio o il testo da cercare. Potete anche pronunciare la punteggiatura.

**Suggerimento:** per impostare il telefono per la lettura vocale, fate riferimento alla sezione **["TalkBack"](#page-21-0)**.

### Moto Voice

Utilizzate i comandi naturali introdotti da "Mostrami" per ottenere l'accesso immediato e sicuro alle informazioni [sul telefono, consultate la sezione](#page-14-1) **"Controllo del telefono [usando la voce"](#page-14-1)**.

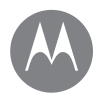

**[Panoramica su controllo e](#page-15-1)  [personalizzazione](#page-15-1) [Controlli e gesti](#page-15-0) [Attivazione, disattivazione, blocco e](#page-18-0)  [sblocco](#page-18-0) [Personalizzazione dei suoni e dell'aspetto](#page-18-1) [Personalizzazione della schermata Home](#page-19-0) [Impostazioni rapide](#page-20-0) [Direct Share](#page-20-1)**

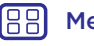

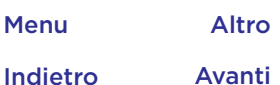

# $\bullet$

### **Controllo e personalizzazione** Attivazione, disattivazione, blocco e sblocco

<span id="page-18-0"></span>Il touch screen è attivo o disattivo a seconda delle vostre necessità. Per accendere lo schermo, premete il tasto di accensione.

- **Attivazione e disattivazione dello schermo:** premete il tasto di **accensione** per attivare e disattivare lo schermo.
- **Blocco schermo:** per sbloccare lo schermo, toccate n e trascinate verso l'alto. Per utilizzare una sequenza, un PIN o una password per sbloccare lo schermo, scorrete verso l'alto > **Impostazioni** > **Sicurezza** > **Blocco schermo** (consultate la sezione **["Blocco schermo"](#page-57-0)**).

Potete inoltre utilizzare il sensore delle impronte digitali sul telefono. Una volta configurata la funzione, l'opzione viene visualizzata sulla schermata di blocco al posto del classico lucchetto. Per trovare le impostazioni di blocco/ sblocco, scorrete verso l'alto  $\bigwedge$  > **impostazioni** > **Sicurezza** > **Impronte digitali**.

• **Notifiche:** toccate due volte una notifica nella schermata di blocco per aprirla. Vi verrà richiesto di inserire una password.

**Suggerimento: Info proprietario:** per aggiungere un messaggio alla schermata di blocco, scorrete verso l'alto **△ > ③ Impostazioni > Sicurezza**, toccate **△** > Messaggio **schermata blocco**.

**Suggerimento:** non inserite il vostro numero di cellulare come recapito a meno che non possiate accedere alla vostra segreteria da un altro dispositivo.

- **Timeout schermo:** per modificare il timeout (lo schermo si blocca automaticamente), scorrete verso l'alto  $\bigwedge$
- **Impostazioni** > **Schermo** > **Sospensione**.

### <span id="page-18-1"></span>Personalizzazione dei suoni e dell'aspetto

Personalizzate i suoni e le impostazioni dello schermo del vostro telefono:

 $\cdot$  **Suoneria e notifiche:** scorrete verso l'alto  $\bigwedge$  > **Impostazioni** > **Audio**.

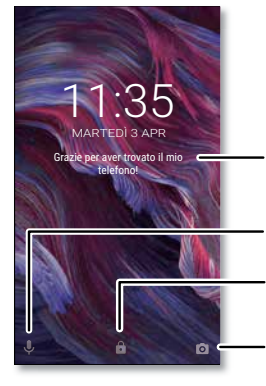

Aggiungete un messaggio sulla schermata di blocco per chiunque trovi il telefono.

Trascinate verso l'alto per l'assistenza vocale.

Trascinate verso l'alto per sbloccare lo schermo.

- Trascinate verso l'alto per aprire la fotocamera.
- **Vibrazione o silenzioso:** per attivare la vibrazione del telefono, attivate **Vibrazione per le chiamate**. Per disattivare le suonerie per le chiamate in arrivo, scorrete verso l'alto > **Impostazioni** > **Audio** > **Suoneria telefono** > **Nessuna**.

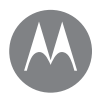

**[Panoramica su controllo e](#page-15-1)  [personalizzazione](#page-15-1) [Controlli e gesti](#page-15-0) [Attivazione, disattivazione, blocco e](#page-18-0)  [sblocco](#page-18-0) [Personalizzazione dei suoni e dell'aspetto](#page-18-1) [Personalizzazione della schermata Home](#page-19-0) [Impostazioni rapide](#page-20-0) [Direct Share](#page-20-1)**

Menu Altro

Indietro Avanti

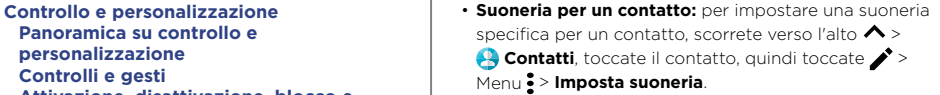

- **Impostazioni dello schermo:** per modificare la luminosità, le animazioni e altre impostazioni dello schermo, scorrete verso l'alto > **Impostazioni** > **Schermo**.
- **Rotazione:** in molte applicazioni, il touch screen passa dalla visualizzazione verticale a quella orizzontale quando ruotate il telefono. Per attivare o disattivare questa impostazione, fate scorrere la barra di stato verso il basso con due dita e toccate **Rotazione automatica** o **Verticale**.
- **Lingua e paese:** per impostare la lingua e il paese dei menu, scorrete verso l'alto > **Impostazioni** > **Lingue e input** > **Lingue**.

## <span id="page-19-0"></span>Personalizzazione della schermata Home

Per accedere rapidamente ai vostri contenuti preferiti, potete personalizzare la schermata Home.

- **Modifica dello sfondo:** tenete premuto un punto libero sulla schermata Home e toccate **SFONDI**.
- **Aggiunta di una pagina della schermata Home:** trascinate un'applicazione sul lato destro della schermata Home finché non viene visualizzata una nuova pagina. Potete aggiungere più pagine.
- Agaiunta di collegamenti: scorrete verso l'alto ∧, tenete premuta l'icona dell'applicazione, quindi trascinatela in una delle pagine della schermata Home. Per visualizzare tutte le applicazioni, scorrete verso l'alto  $\triangle$  > **Impostazioni** > **Applicazioni**.
- **Creazione di cartelle di collegamenti:** trascinate un collegamento su un altro. Per aggiungere altri collegamenti, trascinateli sul primo collegamento. Per assegnare un nome alla cartella, toccatela e inserite un nome sotto le applicazioni.
- **Aggiunta di widget:** tenete premuto un punto libero sulla schermata Home, toccate **WIDGETS**, quindi tenete premuto un widget per trascinarlo nella schermata Home.
- **Ridimensionamento dei widget:** potete ridimensionare alcuni widget. Tenete premuto un widget finché non avvertite una vibrazione, quindi rilasciate. Trascinate i bordi dei cerchi bianchi per ridimensionare il widget.
- **Spostamento o eliminazione di widget e collegamenti:** tenete premuto un widget o un collegamento fino ad avvertire una vibrazione o, se la vibrazione non è attiva, finché l'icona non si espande. A questo punto, trascinatelo in un'altra posizione, in un'altra pagina o su **Rimuovi**.

**Nota:** la rimozione di un collegamento dalla schermata Home non comporta la disinstallazione dell'applicazione dal telefono.

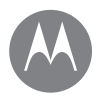

**Controllo e personalizzazione** Direct Share Impostazioni rapide **[Panoramica su controllo e](#page-15-1)  [personalizzazione](#page-15-1) [Controlli e gesti](#page-15-0) [Attivazione, disattivazione, blocco e](#page-18-0)  [sblocco](#page-18-0) [Personalizzazione dei suoni e dell'aspetto](#page-18-1) [Personalizzazione della schermata Home](#page-19-0) [Impostazioni rapide](#page-20-0) [Direct Share](#page-20-1)**

<span id="page-20-0"></span>Per l'accesso rapido a **Wi-Fi**, **Bluetooth**, **Modalità aereo**, Luminosità e ad altre impostazioni, fate scorrere la barra di stato o la schermata di blocco verso il basso con due dita. Per visualizzare altre impostazioni, toccate

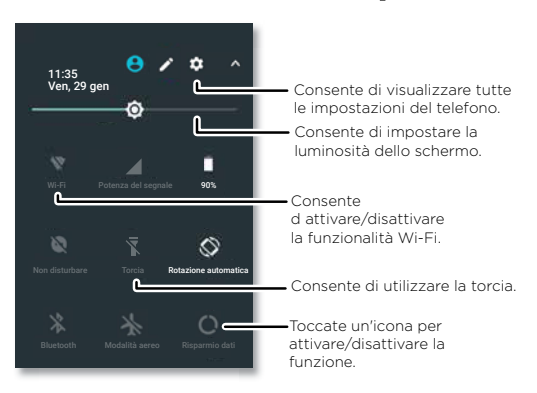

**Nota:** le vostre impostazioni rapide potrebbero avere un aspetto leggermente diverso.

Toccate nella parte superiore della schermata per riorganizzare, aggiungere o rimuovere le impostazioni.

<span id="page-20-1"></span>In alcune applicazioni, potete condividere i contenuti direttamente con un contatto o in una conversazione.

Quando selezionate l'opzione di condivisione all'interno di un'applicazione, viene visualizzato un elenco di contatti con le icone dell'applicazione. A questo punto, potete selezionare il contatto a cui inviare i contenuti.

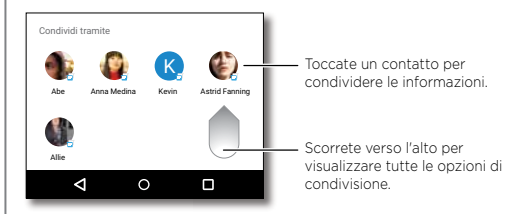

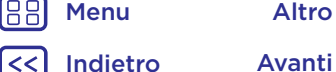

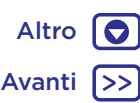

## **Accessibilità**

*Vista, udito, parola, sensazione e utilizzo* 

**[Panoramica sull'accesso facilitato](#page-21-1) [Riconoscimento vocale](#page-21-2) [TalkBack](#page-21-0) [Braille](#page-21-3) [Scorciatoia Accessibilità](#page-21-4) [ID chiamante](#page-22-0) [Volume e vibrazione](#page-22-1) [Zoom](#page-22-2) [Luminosità dello schermo](#page-22-3) [Touch screen e tasti](#page-23-0) [Messaggi](#page-23-1)**

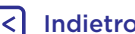

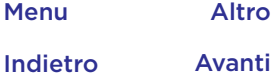

## **Accessibilità** Panoramica sull'accesso facilitato

<span id="page-21-1"></span>Vista, udito, parola, sensazione e utilizzo. Le funzioni di accesso facilitato sono qui disponibili per facilitarvi la vita. **Procedura:** scorrete verso l'alto  $\Lambda$  > **ignustazioni** > **Accessibilità**

**Nota:** per informazioni generali, accessori e altro ancora, visitate il sito Web www.motorola.com/accessibility.

### <span id="page-21-2"></span>Riconoscimento vocale

Dite al vostro telefono l'operazione che desiderate eseguire: chiamare, navigare, cercare, inviare SMS/MMS e molto altro. Toccate **U** nella schermata Home per eseguire una ricerca vocale.

### <span id="page-21-0"></span>**TalkBack**

Potete utilizzare TalkBack per eseguire la lettura vocale della navigazione, delle selezioni e persino dei libri.

Per attivare TalkBack, scorrete verso l'alto  $\triangle$  >

**Impostazioni** > **Accessibilità** > **TalkBack**, quindi toccate l'interruttore per attivare la funzione.

**Nota:** potrebbe essere necessario scaricare un software di sintesi vocale (potrebbero essere applicati costi aggiuntivi).

- **Toccate** un elemento sullo schermo per ascoltare la lettura vocale di una descrizione o di un messaggio SMS/MMS.
- **Toccate due volte** in qualsiasi punto dello schermo per aprire o attivare l'ultimo elemento toccato.
- **Trascinate** due dita per scorrere gli elenchi o spostarvi tra le schermate.

**Suggerimento:** navigate tra le vostre applicazioni e i menu per ascoltare il funzionamento della lettura vocale sul telefono.

Per disattivare TalkBack, scorrete verso l'alto  $\bigwedge$ **Impostazioni** > **Accessibilità** > **TalkBack**, quindi toccate l'interruttore per disattivare la funzione.

### <span id="page-21-3"></span>Braille

Combinate lo schermo Braille con la funzione TalkBack per ottenere un feedback vocale e braille.

- **1** Scaricate l'applicazione BrailleBack™ da Google Play (scorrete verso l'alto > **Play Store**), quindi installatela nel telefono.
- **2** Scorrete verso l'alto > **Impostazioni** > **Accessibilità** > **BrailleBack**.
- **3** Attivate lo schermo Braille e impostate la modalità accoppiamento Bluetooth.
- **4** Sul telefono, scorrete verso l'alto > **Impostazioni** > **Bluetooth**, quindi toccate l'interruttore Bluetooth per attivarlo e avviate la ricerca.
- **5** Toccate il nome dello schermo Braille per accoppiarlo al telefono.

### <span id="page-21-4"></span>Scorciatoia Accessibilità

Utilizzate gesti semplici per attivare rapidamente la funzione TalkBack e altre funzioni di accesso facilitato sul telefono. Per ulteriori informazioni, scorrete verso l'alto  $\triangle$  > **Impostazioni** > **Accessibilità** > **Scorciatoia Accessibilità**.

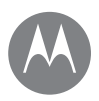

## **Accessibilità**

**Accessibilità** ID chiamante **[Panoramica sull'accesso facilitato](#page-21-1) [Riconoscimento vocale](#page-21-2) [TalkBack](#page-21-0) [Braille](#page-21-3) [Scorciatoia Accessibilità](#page-21-4) [ID chiamante](#page-22-0) [Volume e vibrazione](#page-22-1) [Zoom](#page-22-2) [Luminosità dello schermo](#page-22-3) [Touch screen e tasti](#page-23-0) [Messaggi](#page-23-1)**

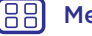

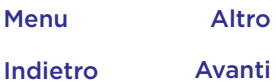

<span id="page-22-0"></span>Se volete che il telefono pronunci il nome del chiamante:

**Suonerie:** potete assegnare una suoneria univoca a un contatto. Scorrete verso l'alto > **Contatti**, toccate il contatto, toccate , quindi toccate Menu **: Imposta suoneria**.

### <span id="page-22-1"></span>Volume e vibrazione

**Procedura:** scorrete verso l'alto  $\Lambda$  > **4** Impostazioni > **Audio**

- Trascinate gli indicatori scorrevoli del volume per impostare i livelli di volume per la musica o i video, le sveglie e le suonerie/notifiche.
- Per attivare la vibrazione del telefono per le chiamate in arrivo, anche se la suoneria è in modalità silenziosa, toccate **Vibrazione per le chiamate**.

**Suggerimento:** per ulteriori informazioni relative al controllo del volume, vedete **["Volume e interruzioni"](#page-9-0)**.

### <span id="page-22-2"></span>Zoom

Visualizzazione più dettagliata.

• **Movimenti delle dita per ingrandire o ridurre:** potete avvicinare o allontanare le dita per utilizzare lo zoom su mappe, pagine Web e foto. Per aumentare lo zoom, toccate lo schermo con due dita e allontanatele l'una dall'altra. Per ridurre, trascinate le due dita avvicinandole.

**Suggerimento:** per aumentare lo zoom, potete anche toccare due volte lo schermo.

- **Ingrandimento dello schermo:** toccate tre volte lo schermo per l'ingrandimento a schermo intero o toccate tre volte e tenete premuto per ingrandire temporaneamente l'area desiderata. Scorrete verso l'alto > **Impostazioni** > **Accessibilità** > **Gesto ingrandimento**.
- **Ingrandimento del testo:** per aumentare le dimensioni del testo sul telefono. Scorrete verso l'alto  $\triangle$  >

 **Impostazioni** > **Accessibilità** > **Dimensioni di visualizzazione**.

Suggerimento: potete anche scorrere verso l'alto  $\bigwedge$  > **Impostazioni** > **Schermo** > **Dimensioni carattere** > **Grandi** o **Molto grandi**.

**Suggerimento: Browser:** potete selezionare le dimensioni del testo e altre impostazioni di accessibilità per il browser. Scorrete verso l'alto  $\bigwedge$  > **Chrome** > Menu : > **Impostazioni** > **Accessibilità**.

**Suggerimento:** selezionate **Attivazione forzata zoom** per eseguire lo zoom su tutte le pagine Web.

### <span id="page-22-3"></span>Luminosità dello schermo

Quando siete in luoghi luminosi o bui, il telefono regola automaticamente la luminosità dello schermo. Potete tuttavia impostare il livello di luminosità desiderato:

Fate scorrere la barra di stato verso il basso con due dita e trascinate l'indicatore scorrevole per impostare il livello di luminosità.

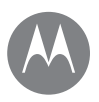

## **Accessibilità**

**[Panoramica sull'accesso facilitato](#page-21-1) [Riconoscimento vocale](#page-21-2) [TalkBack](#page-21-0) [Braille](#page-21-3) [Scorciatoia Accessibilità](#page-21-4) [ID chiamante](#page-22-0) [Volume e vibrazione](#page-22-1) [Zoom](#page-22-2) [Luminosità dello schermo](#page-22-3) [Touch screen e tasti](#page-23-0) [Messaggi](#page-23-1)**

**Accessibilità Nota:** l'impostazione della luminosità su un livello elevato riduce la durata della batteria del telefono. Per ottimizzare la durata della batteria, scorrete verso l'alt  $\triangle$  > **Impostazioni** > **Schermo** > **Luminosità adattiva** per consentire al telefono di regolare automaticamente la luminosità in base alla luce disponibile.

### <span id="page-23-0"></span>Touch screen e tasti

Per udire un suono o avvertire una vibrazione quando toccate lo schermo, scorrete verso l'alto  $\triangle$  > **Impostazioni** > **Audio** > **Altri suoni**:

- **Tastierino:** per udire un suono mentre componete un numero, selezionate **Toni tastierino**.
- **Blocco schermo:** per avvertire uno scatto quando bloccate o sbloccate lo schermo, selezionate **Suoni di blocco schermo**.
- **Touch screen:** per avvertire uno scatto quando toccate un elemento della schermata, selezionate **Suoni alla pressione**.
- **Tasti:** per avvertire una vibrazione quando toccate la tastiera, selezionate **Vibra alla pressione**.

### <span id="page-23-1"></span>Messaggi

Per semplificare ulteriormente l'inserimento del testo, utilizzate funzioni come l'inserimento automatico delle maiuscole, la correzione automatica e altro ancora. Scorrete verso l'alto  $\bigwedge$  > **a** Impostazioni > Lingue e input > **Tastiera virtuale** > **Gboard** > **Preferenze** o **Correzione testo**. Se non desiderate utilizzare la digitazione, utilizzate la voce. Toccate  $\bigcup$  sulla tastiera.

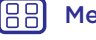

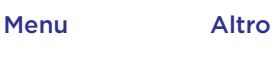

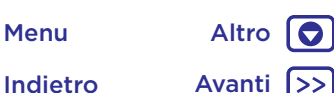

## **Chiamate**

*Quando avete bisogno di parlare*

**[Panoramica sulle chiamate](#page-24-0) [Esecuzione di chiamate](#page-24-1) [Risposta e interruzione di chiamate](#page-25-0) [Chiamate recenti](#page-25-1) [Chiamate a tre](#page-26-0) [Il vostro numero di telefono](#page-26-1) [Chiamate di emergenza](#page-26-2)**

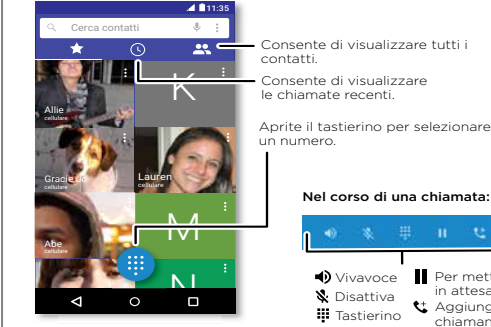

### **Chiamate** Panoramica sulle chiamate

<span id="page-24-0"></span>Potete comporre il numero di contatti, il numero di selezione rapida, chiamanti recenti o altri numeri ed effettuare ricerche da una singola applicazione.

### **Procedura: Telefono**

- Per chiamare un contatto o il numero di una chiamata recente, toccatelo.
- Per aprire il tastierino, toccate . Inserite un numero, quindi toccate **Q** per chiamarlo.

Nel corso di una chiamata:

Aggiungi chiamante Per mettere in attesa

**III** Tastierino **D** Vivavoce

Disattiva

### Consigli e suggerimenti

- **Durante una chiamata:** il touch screen si oscura per evitare tocchi accidentali. Per riattivarlo, allontanatelo dal volto o premete il tasto di accensione.
- **Multi-tasking:** durante una chiamata, toccate Home per nascondere la schermata della chiamata e cercare un numero di telefono o un indirizzo oppure aprire altre applicazioni. Per visualizzare di nuovo la schermata della chiamata, fate scorrere la barra di stato verso il basso e toccate **Chiamata in corso**.
- $\cdot$  **Contatti:** per cercare i contatti, toccate  $\mathsf{Q}$ .
- **Contatto preferito:** per chiamare i contatti più utilizzati, tenete premuto un punto libero sulla schermata Home, toccate **WIDGETS**, quindi tenete premuto il widget di **Composizione diretta**. Trascinatelo nella schermata Home, quindi selezionate il contatto. Toccate il widget per chiamare il contatto.
- **Segreteria:** quando è presente un nuovo messaggio in segreteria, sulla barra di stato viene visualizzato il simbolo . Per ascoltare il messaggio, toccate **Telefono** > , quindi tenete premuto **1**.

### <span id="page-24-1"></span>Esecuzione di chiamate

Sono disponibili diverse opzioni per effettuare una chiamata:

• Toccate **Telefono** per visualizzare le chiamate recenti, i gruppi e i contatti chiamati di frequente. Selezionate un contatto o un numero per chiamarlo.

Indietro Avanti Menu Altro

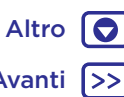

## **Chiamate**

**[Panoramica sulle chiamate](#page-24-0) [Esecuzione di chiamate](#page-24-1) [Risposta e interruzione di chiamate](#page-25-0) [Chiamate recenti](#page-25-1) [Chiamate a tre](#page-26-0) [Il vostro numero di telefono](#page-26-1) [Chiamate di emergenza](#page-26-2)**

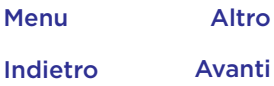

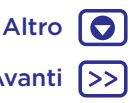

- **Chiamate • Per comporre un numero, toccate , inserite un numero, inserite un numero, inserite un numero,** quindi toccate **p** per chiamarlo.
	- Per inserire il prefisso internazionale (+), tenete premuto **0**. Per aggiungere una pausa o attendere dopo l'inserimento dei numeri, toccate Menu :

## <span id="page-25-0"></span>Risposta e interruzione di chiamate

- **Rispondere a una chiamata:** quando il telefono è bloccato, toccate  $\mathbb Q$  e trascinate verso destra su  $\mathbb Q$ .
- Quando il telefono è sbloccato, toccate **RISPONDI**.
- Con l'avviso di chiamata attivato, toccate  $\mathbb Q$  e trascinate su **Q** per rispondere alla nuova chiamata, quindi toccate **Attesa e risposta vocale** o **Ignora**.
- **Ignorare una chiamata:** quando il telefono è bloccato, toccate  $\mathbb Q$  e trascinate verso sinistra su  $\curvearrowright$  per inviare la chiamata alla segreteria telefonica.
- Quando il telefono è sbloccato, toccate **SPEGNI**.

Potete anche premere il tasto di accensione per ignorare la chiamata o un tasto di regolazione del volume per disattivare la suoneria.

- **Rispondere con un messaggio:** quando il telefono è bloccato, toccate l'icona  $\mathbb Q$  e trascinatela verso l'alto su  $\blacksquare$ . Selezionate un messaggio per inviarlo immediatamente.
- **Chiudere una chiamata:** toccate

• **Durante una chiamata:** toccate **No audio** nella schermata della chiamata per disattivare la suoneria della chiamata. Per nascondere la schermata della chiamata, toccate Home  $\bigcirc$ . Per visualizzarla di nuovo, fate scorrere la barra di stato verso il basso e toccate **Chiamata in corso**.

**Nota:** quando il telefono è a contatto con l'orecchio, il touch screen si disattiva per evitare pressioni involontarie. Quando allontanate il telefono dall'orecchio, lo schermo si illumina nuovamente.

Non utilizzate coperture o protezioni dello schermo (anche trasparenti) che coprano il sensore di prossimità sopra il touch screen.

## <span id="page-25-1"></span>Chiamate recenti

Visualizzate le vostre chiamate (dalla più recente) per chiamare, inviare un SMS/MMS o memorizzare un numero:

### **Procedura: Procedura:** Telefono >  $\left(\cdot\right)$

- Per richiamare un contatto, toccate accanto al nome o al numero del chiamante.
- Per inviare un messaggio, memorizzare un numero o per altre opzioni, toccate l'immagine di un contatto.
- Per rimuovere una voce dal registro chiamate, toccate il nome o il numero, quindi toccate **Dettagli chiamata** > .
- Per cancellare l'elenco, toccate Menu > Registro **chiamate**, quindi toccate Menu > **Cancella registro chiamate**.

## **Chiamate**

**[Panoramica sulle chiamate](#page-24-0) [Esecuzione di chiamate](#page-24-1) [Risposta e interruzione di chiamate](#page-25-0) [Chiamate recenti](#page-25-1) [Chiamate a tre](#page-26-0) [Il vostro numero di telefono](#page-26-1) [Chiamate di emergenza](#page-26-2)**

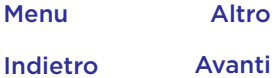

O

### **Chiamate** Chiamate a tre

<span id="page-26-0"></span>Durante una chiamata, potete avviare un'altra chiamata, passare da una chiamata a un'altra o unire le chiamate in una chiamata a tre:

• Per rispondere a una seconda chiamata, toccate

### **Attesa e risposta vocale** o **Attesa**.

La prima chiamata viene messa in attesa se rispondete alla seconda chiamata. Per passare da una chiamata a un'altra, toccate  $\Omega$ 

• Per effettuare una seconda chiamata, toccate  $\mathbf{t}^+$  inserite un numero, quindi toccate **p** per chiamarlo.

La prima chiamata viene messa in attesa quando toccate t. Per unire le chiamate dopo la risposta alla seconda chiamata, toccate  $\uparrow$ .

## <span id="page-26-1"></span>Il vostro numero di telefono

**Procedura:** scorrete verso l'alto > **Impostazioni** > **Info sul telefono** > **Stato** > **Stato SIM** > **Il mio numero di telefono**.

## <span id="page-26-2"></span>Chiamate di emergenza

**Nota:** il vostro operatore imposta uno o più numeri di emergenza, che è di norma possibile chiamare anche quando il telefono è bloccato. I numeri di emergenza programmati sul telefono variano a seconda del Paese e potrebbero non essere sempre raggiungibili, a volte anche a causa di problemi di rete o ambientali oppure di interferenze.

**1** Toccate **Telefono** (se il telefono è bloccato, trascinate et verso l'alto per sbloccarlo, quindi toccate Emergenza).

**2** Inserite il numero di emergenza.

**3** Toccate **p**er chiamare il numero di emergenza.

**Nota:** il telefono può utilizzare servizi basati sulla rilevazione della posizione (GPS e AGPS) per consentire al servizio di emergenza di individuarvi. Per ulteriori informazioni, scorrete verso l'alto > **Impostazioni** > **Informazioni legali** > **Note legali e informazioni sulla sicurezza** > **Servizi di geolocalizzazione**.

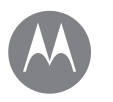

### **Contatti** *Socializzare è bello*

**[Panoramica sui contatti](#page-27-0) [Creazione di contatti](#page-27-1) [Chiamate, invio di messaggi SMS/MMS o](#page-28-1)  [contatti e-mail](#page-28-1) [Preferiti](#page-28-2) [Come modificare, eliminare o nascondere](#page-28-3)  [contatti](#page-28-3) [Importazione di contatti](#page-28-0) [Condivisione di contatti](#page-29-0) [Dettagli personali](#page-29-1)**

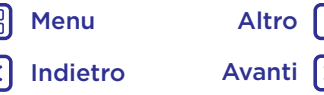

## **Contatti** Panoramica sui contatti

<span id="page-27-0"></span>Combinate le informazioni dei social network e dei vostri contatti Google™ per accedere rapidamente ai contatti desiderati.

**Procedura:** scorrete verso l'alto  $\blacktriangle > \blacktriangle$  Contatti

- **Creazione:** toccate .
- **Modifica o eliminazione:** toccate un contatto, quindi  $\triangle$ .
- **Chiamata, SMS/MMS o e-mail:** toccate un contatto, quindi toccate un'opzione.

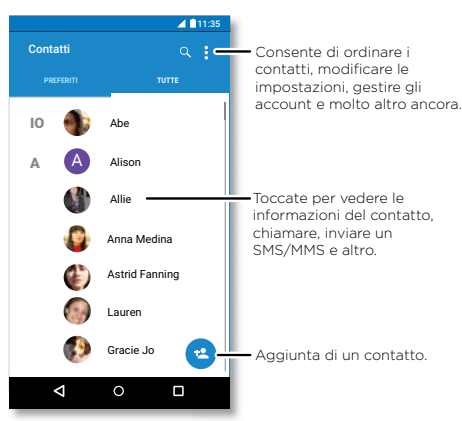

### Consigli e suggerimenti

- **Ricerca dei contatti:** nell'elenco Contatti, toccate Q. **Suggerimento:** in alternativa, nella schermata Home, toccate la casella di ricerca Google e inserite il nome di un contatto.
- **Invio di contatti:** toccate un contatto, quindi toccate Menu  $\frac{2}{3}$  > **Condividi** per inviarlo tramite messaggio, e-mail, connessione Bluetooth® o salvarlo su Google Drive™.

**Suggerimento:** in alcune applicazioni, come Contatti, potete condividere i contenuti direttamente con un contatto. Vedete la sezione **["Direct Share"](#page-20-1)**.

- **Collegamenti:** toccate un contatto, quindi toccate Menu **: > Aggiungi a schermata Home** per aggiungere un collegamento a questo contatto sulla schermata Home.
- **Sincronizzazione:** sul telefono, scorrete verso l'alto  $\triangle$  > **Impostazioni** > **Account**, scegliete l'account Google, quindi toccate il nome dell'account da sincronizzare (se non è stato aggiornato di recente). Potete anche visualizzare questi contatti sul sito Web www.gmail.com.

Per informazioni sul trasferimento dei contatti, visitate il sito Web www.motorola.com/transfercontacts.

## <span id="page-27-1"></span>Creazione di contatti

**Procedura:** scorrete verso l'alto  $\blacktriangle > \bigoplus$  Contatti > **Contatti** 

Toccate una casella di testo per digitare il nome e i dettagli. Al termine, toccate **Salva**.

**Nota:** per importare i contatti o modificare la posizione in cui sono memorizzati, fate riferimento alla sezione **["Importazione di contatti"](#page-28-0)**.

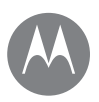

## **Contatti**

**[Panoramica sui contatti](#page-27-0) [Creazione di contatti](#page-27-1) [Chiamate, invio di messaggi SMS/MMS o](#page-28-1)  [contatti e-mail](#page-28-1) [Preferiti](#page-28-2) [Come modificare, eliminare o nascondere](#page-28-3)  [contatti](#page-28-3) [Importazione di contatti](#page-28-0) [Condivisione di contatti](#page-29-0) [Dettagli personali](#page-29-1)**

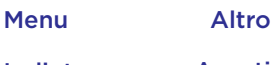

# Indietro Avanti

## **Contatti** Chiamate, invio di messaggi SMS/MMS o contatti e-mail

<span id="page-28-1"></span>**Procedura:** scorrete verso l'alto  $\Lambda > 0$  Contatti

Toccate un contatto per visualizzare altre opzioni. In base alle informazioni di cui disponete per il contatto, potete chiamare, inviare messaggi SMS/MMS o inviare e-mail. Potete anche usare il riconoscimento vocale (consultate la sezione **["Parlate"](#page-17-0)**).

## <span id="page-28-2"></span>Preferiti

Impostate come Preferiti i contatti che utilizzate più spesso, in modo da potervi accedere più rapidamente.

- Per impostare un contatto come preferito, scorrete verso l'alto > **Contatti**, selezionate un contatto e toccate  $\overline{\mathbf{r}}$ .
- Per visualizzare i contatti preferiti, scorrete verso l'alto > **Contatti** > **PREFERITI**.

I contatti preferiti vengono visualizzati anche nella parte superiore dell'elenco **SELEZIONE VELOCE** nell'applicazione **Telefono**.

### <span id="page-28-3"></span>Come modificare, eliminare o nascondere contatti

**Procedura:** scorrete verso l'alto > **Contatti**

• Per modificare un contatto, toccatelo, quindi toccate  $\sum$ . Toccate un campo per modificarlo. Toccate na selezionate la foto di un contatto o scattatene una.

- Per impostare una suoneria personale per il contatto, toccate il contatto, quindi toccate , Menu > **Imposta suoneria**.
- Per eliminare un contatto, toccatelo, quindi toccate Menu • > **Elimina**.

Se toccate **Elimina**, i contatti dei social network vengono nascosti. Per visualizzare questi contatti o eliminarli definitivamente, utilizzate l'applicazione o il sito Web del social network.

• Per nascondere i contatti di un account nell'elenco **Contatti**, toccate Menu > **Contatti da visualizzare**. Toccate un tipo di account per visualizzarlo. Toccate **Personalizza** per deselezionare gli account che desiderate mantenere sempre nascosti.

## <span id="page-28-0"></span>Importazione di contatti

Mantenete i vostri contatti in un'unica posizione.

• Per aggiungere i contatti dei social network, scorrete verso l'alto > **Impostazioni** > **Account**, quindi toccate **Aggiungi account**.

**Nota:** è necessario che sia installata l'applicazione di un social network. Per scaricare le applicazioni, consultate **["Google Play™"](#page-37-1)**.

• Per aggiungere i contatti e-mail, consultate **["E-mail"](#page-31-0)**.

**Suggerimento:** se aggiungete un account **Exchange**, potete inviare messaggi ai vostri colleghi, anche se il loro contatto non è memorizzato sul vostro telefono.

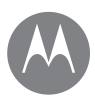

## **Contatti**

**[Panoramica sui contatti](#page-27-0) [Creazione di contatti](#page-27-1) [Chiamate, invio di messaggi SMS/MMS o](#page-28-1)  [contatti e-mail](#page-28-1) [Preferiti](#page-28-2) [Come modificare, eliminare o nascondere](#page-28-3)  [contatti](#page-28-3) [Importazione di contatti](#page-28-0) [Condivisione di contatti](#page-29-0) [Dettagli personali](#page-29-1)**

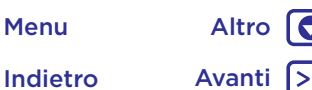

**Contatti •** Per importare contatti dalla scheda SIM (se questa operazione non viene eseguita automaticamente), scorrete verso l'alto  $\leftarrow$  > **Q Contatti** > Menu : > **Importa/esporta** > **Importa da scheda SIM**. Toccate **OK** per confermare.

> • Per importare contatti dal computer, caricate i contatti sul vostro account Google all'indirizzo http://contacts.google.com. Sul telefono, scorrete verso l'alto > **Contatti** > Menu > **Gestione account** > Menu > **Sincronizza dati automaticam.** Potete anche visualizzare questi contatti sul sito Web http://mail.google.com.

Per informazioni sul trasferimento dei contatti, visitate il sito Web www.motorola.com/transfercontacts.

## <span id="page-29-0"></span>Condivisione di contatti

Inviate un contatto tramite messaggio, e-mail, connessione Bluetooth o salvatelo su Google Drive™.

**Procedura:** scorrete verso l'alto > **Contatti**

Per condividere un contatto, toccatelo, quindi toccate Menu > **Condividi** e scegliete la modalità di invio.

**Nota:** non potete condividere i contatti dei social network.

## <span id="page-29-1"></span>Dettagli personali

**Procedura:** scorrete verso l'alto > **Contatti**

Per memorizzare il vostro profilo utente, toccate **Imposta profilo personale** sotto **IO** nella parte superiore dell'elenco Contatti.

## **Messaggi**

*Pronunciate semplicemente il testo desiderato*

**[Panoramica sui messaggi](#page-30-0) [Impostazione dell'applicazione Messaggi](#page-31-1)  [predefinita](#page-31-1) [E-mail](#page-31-0) [Effettuare videochiamate utilizzando](#page-32-0)  [Google Duo™](#page-32-0)**

> Indietro Avanti Menu Altro

## **Messaggi** Panoramica sui messaggi

<span id="page-30-0"></span>Restate sempre in contatto con messaggi e foto.

### **Procedura: B** Messaggi

- **Creazione:** toccate .
- **Invio di allegati:** mentre digitate un messaggio, toccate per allegare una foto, un file audio, un video o molto altro.
- **Invio:** toccate > per inviare il messaggio.
- **Risposta:** aprite una conversazione, quindi inserite la risposta nella casella di testo nella parte inferiore e toccate  $\blacktriangleright$ .

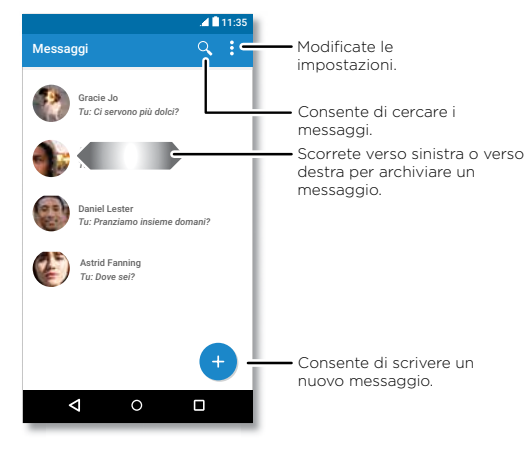

### Consigli e suggerimenti

- **Inoltro di un messaggio:** durante una conversazione, toccate e tenete premuto un messaggio per visualizzare altre opzioni, ad esempio l'opzione di inoltro.
- **Eliminazione:** per eliminare un intero thread di messaggi, tenete premuto il thread e toccate  $\blacksquare$  per eliminarlo.
- **Ricerca sulla schermata:** per accedere alle informazioni in base alla schermata corrente, tenete premuto Home **O**. Per ulteriori informazioni, consultate "Ricerca **[sulla schermata"](#page-37-2)**.
- **Salvataggio di foto:** tenete premuta una foto, quindi toccate **a** per salvarla. Per visualizzare l'immagine, scorrete verso l'alto **∧ > → Foto**.
- **Dettatura vocale:** toccate una casella di testo, quindi toccate  $\clubsuit$  sulla tastiera.

Suggerimento: se  $\bigtriangledown$  non è presente sulla tastiera. scorrete verso l'alto > **Impostazioni** > **Lingue e input** > **Tastiera virtuale** > **Digitazione vocale Google** per attivare la dettatura vocale.

• **Disattivazione di tutte le notifiche:** siete bloccati in una conversazione impegnativa? Potete disattivare le notifiche. Toccate il thread, quindi toccate Menu  $\frac{3}{2}$  > **Persone e opzioni** > **Notifiche**.

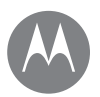

## **Messaggi**

**[Panoramica sui messaggi](#page-30-0) [Impostazione dell'applicazione Messaggi](#page-31-1)  [predefinita](#page-31-1) [E-mail](#page-31-0) [Effettuare videochiamate utilizzando](#page-32-0)  [Google Duo™](#page-32-0)**

> Indietro Avanti Menu Altro

O

### **Messaggi** Impostazione dell'applicazione Messaggi predefinita

<span id="page-31-1"></span>Per impostare **El Messaggi** come applicazione predefinita per i messaggi:

**Procedura:** scorrete verso l'alto  $\bigwedge$  > **impostazioni** > **Applicazioni** > **Messaggi**, quindi **Apri per impostazione predefinita**.

## <span id="page-31-0"></span>E-mail

Inviate e ricevete e-mail da tutti i vostri account personali, anche se non sono account Gmail. Potete gestire gli account Gmail e passare facilmente da uno all'altro.

**Procedura:** scorrete verso l'alto  $\Lambda$  > [M] Gmail

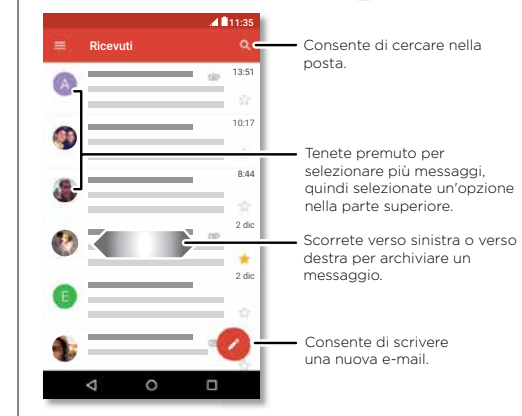

• **Aggiunta di account Gmail:** la prima volta che avete acceso il telefono, avete probabilmente impostato o effettuato l'accesso al vostro account Google. Tale operazione prevede la configurazione dell'applicazione **Gmail** per un account. Per aggiungere altri account Google, scorrete verso l'alto **A > <b>Impostazioni** > **Account**, quindi toccate **Aggiungi account** > **Google**.

**Suggerimento:**  $\text{nel'annlicazione}$  **M Gmail**, toccate  $\blacksquare$ **Impostazioni** > **Aggiungi account**.

- **Aggiunta di account e-mail:** l'app Gmail consente di gestire tutti i vostri account e-mail. Per aggiungere altri account e-mail personali per l'applicazione Gmail, scorrete verso l'alto > **Impostazioni** > **Account** > **Aggiungi account**. Per gli account e-mail aziendali di Microsoft® Exchange Server, toccate **Aggiungi account** > **Exchange**, quindi inserite i dettagli forniti dall'amministratore IT.
- **Modifica delle impostazioni dell'account:** per modificare le impostazioni di un account e-mail o di Gmail, scorrete verso l'alto  $\leftarrow$  > (m) Gmail >  $\equiv$  > Impostazioni, quindi toccate il nome dell'account.
- **Eliminazione degli account:** scorrete verso l'alto  $\bigwedge$  > **Impostazioni** > **Account** > **Google**, quindi toccate il nome dell'account. Toccate quindi Menu > **Rimuovi account**.

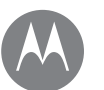

## **Messaggi**

**[Panoramica sui messaggi](#page-30-0) [Impostazione dell'applicazione Messaggi](#page-31-1)  [predefinita](#page-31-1) [E-mail](#page-31-0) [Effettuare videochiamate utilizzando](#page-32-0)  [Google Duo™](#page-32-0)**

### **Messaggi** Effettuare videochiamate utilizzando Google Duo™

<span id="page-32-0"></span>Accedete con l'account Google per effettuare e ricevere videochiamate.

**Procedura:** scorrete verso l'alto > **Duo**

- **Avvio di una nuova videochiamata:** toccate , quindi toccate un nome tra i contatti per avviare la videochiamata.
- **Anteprima delle chiamate in arrivo:** visualizzate video live del chiamante prima di rispondere. Per disattivare questa funzione sia per il chiamante sia per il ricevente, toccate > **Impostazioni** > **Toc Toc**.
- Modifica delle impostazioni: toccate : per modificare l'impostazione di vibrazione, bloccare i numeri e molto altro.
- **Chiamata a chiunque:** Duo funziona su diverse piattaforme, consentendovi di chiamare gli amici che usano l'applicazione Duo su dispositivi non Android.

**Suggerimento:** durante una videochiamata, il telefono passa automaticamente dalla rete cellulare a una rete Wi-Fi, se disponibile.

Indietro Avanti Menu Altro

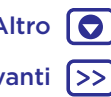

### **Digitazione** *La tastiera solo quando serve*

**[Panoramica sulla digitazione](#page-33-0) [Impostazioni di inserimento testo e](#page-34-0)  [dizionario](#page-34-0) [Come tagliare, copiare e incollare](#page-34-1)**

> Indietro Avanti Menu Altro

## **Digitazione** Panoramica sulla digitazione

<span id="page-33-0"></span>Quando toccate una casella di testo, ad esempio in un messaggio o in una ricerca, sono disponibili le opzioni della tastiera.

- **Digitazione o gesto:** inserite le lettere toccandone una alla volta. In alternativa, inserite una parola tracciando una linea continua da una lettera all'altra.
- **Chiusura della tastiera:** toccate  $\nabla$ .

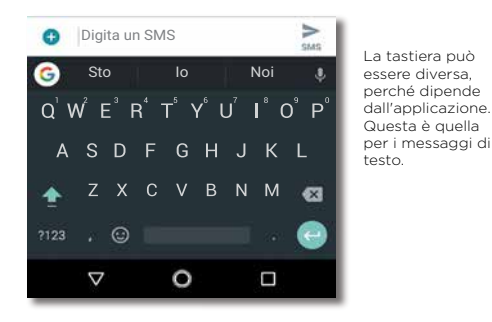

### Consigli e suggerimenti

- **Spostamento del cursore:** toccate un punto del testo per posizionare il cursore, quindi trascinate la freccia sotto il cursore per spostarlo.
- **Simboli:** tenete premuta una lettera per inserire il piccolo numero o simbolo presente nella parte superiore.

Per inserire più numeri o simboli, toccate na

- **Lettere maiuscole:** toccate **•** o trascinate questo simbolo sulla lettera da visualizzare in maiuscolo.
- **Caratteri speciali:** tenete premuta una lettera o un simbolo per selezionare altri caratteri speciali.
- **Previsione testo:** mentre digitate, i suggerimenti delle parole vengono visualizzati sopra la tastiera. Toccatene uno per selezionarlo.
- Dettatura vocale: toccate **J** sulla tastiera del touch screen, quindi pronunciate il testo da digitare. Potete parlare per tutto il tempo che desiderate, fare una pausa in qualsiasi momento e dettare la punteggiatura.
- **Vibrazione:** non desiderate avvertire una vibrazione durante la pressione dei tasti? Scorrete verso l'alto <br/>  $\blacktriangle$  > **Impostazioni** > **Lingue e input** > **Tastiera virtuale** > **Gboard** > **Preferenze**.

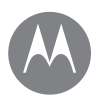

## **Digitazione**

**[Panoramica sulla digitazione](#page-33-0) [Impostazioni di inserimento testo e](#page-34-0)  [dizionario](#page-34-0) [Come tagliare, copiare e incollare](#page-34-1)**

### **Digitazione** Impostazioni di inserimento testo e dizionario

<span id="page-34-0"></span>Selezionate lo stile della tastiera e modificate le parole del dizionario suggerite dal telefono:

**Procedura:** scorrete verso l'alto  $\Lambda$  > **Impostazioni** > **Lingue e input**

- Per scegliere la tastiera del touch screen, toccate **Tastiera virtuale** > **Gestione tastiere**. Per consentire la dettatura vocale dalla tastiera, toccate **Digitazione vocale Google**.
- Per modificare le preferenze della tastiera, toccate **Tastiera virtuale** > **Gboard**.
- Per aggiungere o modificare le parole suggerite e riconosciute dal telefono, toccate **Dizionario personale**.

## <span id="page-34-1"></span>Come tagliare, copiare e incollare

Potete tagliare, copiare e incollare nomi, numeri di telefono, indirizzi o citazioni in una casella di testo.

**1** Per evidenziare una parola, tenetela premuta.

Per evidenziare più parole, trascinate il selettore ai bordi dell'evidenziazione. Oppure, per selezionare tutto, tenete premuta una parola e selezionate > **SELEZIONA TUTTO**.

**2** Toccate **TAGLIA** o **COPIA**.

**Suggerimento:** toccate **CONDIVIDI** per inviare il testo a un'altra applicazione sul telefono o a un contatto.

**3** Aprite la casella di testo in cui desiderate incollare il testo (anche se si trova in un'applicazione differente).

**4** Toccate un punto nella casella di testo, quindi tenete premuto per visualizzare l'opzione **INCOLLA**. Toccate **INCOLLA** per incollare il testo.

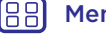

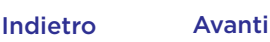

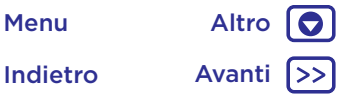

## **Organizzazione**

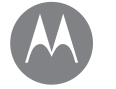

*Svolgete il vostro lavoro quando volete*

**Organizzazione Orologio [Orologio](#page-35-0) [Calendario](#page-35-1) [Sincr. aziendale](#page-36-0) [Rete aziendale](#page-36-1) [Google Drive™](#page-36-2) [Stampa](#page-36-3)**

<span id="page-35-0"></span>**Procedura:** scorrete verso l'alto  $\bigwedge$  > **Orologio** 

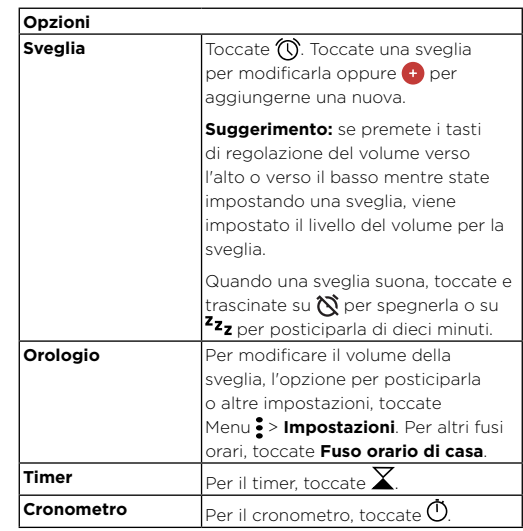

**Suggerimento:** per impostare data, ora, fuso orario e formati correnti, scorrete verso l'alto > **Impostazioni** > **Data e ora**.

## <span id="page-35-1"></span>Calendario

Potete visualizzare tutti i vostri eventi in un'unica posizione.

**Procedura:** scorrete verso l'alto  $\bigwedge$  > **Calendario** 

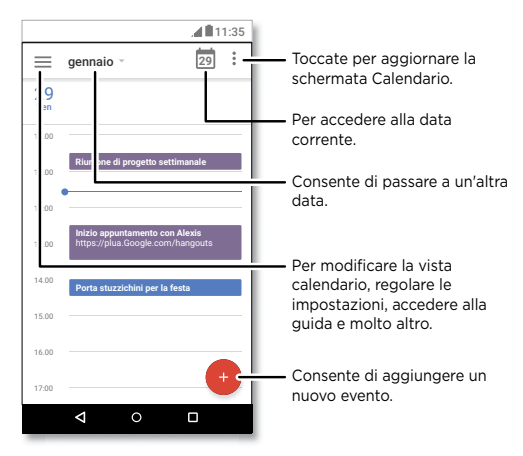

• **Modifica della visualizzazione:** toccate il mese nella parte superiore della schermata per selezionare la data da visualizzare. Oppure toccate per scegliere Agenda, **Giorno**, **3 giorni**, **Settimana** o **Mese**.

• Visualizzazione della data corrente: toccate nella parte superiore della schermata.

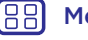

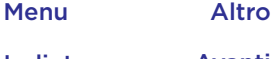

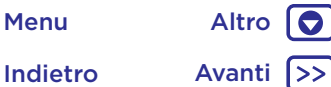

## **Organizzazione**

**[Orologio](#page-35-0) [Calendario](#page-35-1) [Sincr. aziendale](#page-36-0) [Rete aziendale](#page-36-1) [Google Drive™](#page-36-2) [Stampa](#page-36-3)**

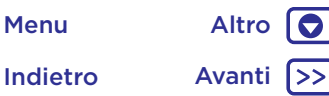

**Organizzazione** • **Aggiunta di eventi:** toccate **O**, inserite i dettagli dell'evento, quindi toccate **SALVA**.

> **Suggerimento:** in alternativa, toccate un orario sul calendario per inserire i dettagli degli eventi.

- **Visualizzazione, modifica o eliminazione di eventi:** toccate un evento per aprirlo, quindi toccate Modifica  $\bigcirc$ . Toccate **Elimina** • per rimuovere l'evento.
- **Visualizzazione, chiusura o aggiunta di calendari:**  $toccate \equiv$  per visualizzare o nascondere i calendari dal vostro account Google™. Potete utilizzare un computer per aggiungere o rimuovere calendari sul vostro account Google all'indirizzo www.google.com/calendar.

**Suggerimento:** potete aggiungere un widget **Calendario** alla schermata Home. Tenete premuto un punto libero sulla schermata Home, toccate **WIDGETS**, quindi tenete premuto il widget **Calendario** per trascinarlo nella schermata Home.

## <span id="page-36-0"></span>Sincr. aziendale

Se utilizzate Microsoft® Office Outlook sul computer dell'ufficio, il vostro telefono è in grado di sincronizzare e-mail, eventi e contatti con Microsoft Exchange Server.

- Per aggiungere l'account **Aziendale**, consultate la sezione **["E-mail"](#page-31-0)**.
- Per scegliere gli elementi da sincronizzare con l'account **Aziendale**, scorrete verso l'alto  $\blacktriangle$  > **Impostazioni** > **Account**, toccate il vostro account, quindi selezionate opzioni quali **Calendario**, **Contatti** o **E-mail**.

## <span id="page-36-1"></span>Rete aziendale

Per connettere la rete aziendale a una rete privata virtuale (VPN), consultate la sezione **["Reti private virtuali \(VPN\)"](#page-56-0)**.

## <span id="page-36-2"></span>Google Drive™

Potete memorizzare in modo sicuro tutti i vostri video, documenti, foto e altri contenuti in un'unica posizione privata, a meno che non decidiate di condividerli. Questi contenuti sono disponibili su Google Drive da tutti i dispositivi.

**Procedura:** scorrete verso l'alto  $\bigwedge$  > **Drive** 

- Per creare un nuovo file o una nuova cartella, toccate  $\bigoplus$
- Per aprire un file, è sufficiente toccarlo.
- Per modificare un documento, toccate un punto qualsiasi del testo per iniziare a scrivere.

## <span id="page-36-3"></span>Stampa

Per stampare foto, documenti e altro dal telefono, verificate se il produttore della vostra stampante ha pubblicato un'applicazione in Google Play, quindi scorrete verso l'alto > **Impostazioni** > **Stampa** per iniziare.

Potete anche utilizzare il cloud o Google Drive per inviare foto, documenti e altro a qualsiasi dispositivo Android. È sufficiente scaricare l'applicazione Cloud Print da Google.

## **Google Apps™**

*Il vostro mondo, la vostra vita, i vostri amici*

<span id="page-37-3"></span>**Google Apps™** Google Play™ **[Google Play™](#page-37-1) [Google™](#page-37-0) [Ricerca sulla schermata](#page-37-2)**

<span id="page-37-1"></span>Google Play è un servizio di Google per i contenuti digitali, che consente di trovare e riprodurre i propri brani musicali, film, programmi televisivi, libri e riviste preferiti, oltre a giochi e applicazioni per Android.

- **Download di applicazioni:** scorrete verso l'alto  $\bigwedge$  > **Play Store.**
- Ulteriori informazioni sui **prodotti Google:** visitate il sito Web www.google.com/about/products.
- Accesso o apertura di un **account Google:** visitate il sito Web www.google.com/accounts.
- **Guida di Google:** visitate il sito Web www.google.com/support.
- Accesso a tutti i file **nel cloud:** consultate la sezione **["Il vostro cloud"](#page-55-0)**.

## <span id="page-37-0"></span>Google™

Le informazioni su meteo, traffico, orari dei trasporti pubblici e risultati sportivi vengono visualizzate automaticamente nel corso della giornata, proprio quando ne avete bisogno.

Per aprire Assistente Google, tenete premuto il pulsante Home  $\bigcap$ , quindi seguite le istruzioni visualizzate sullo schermo.

**Nota:** se **Controllo tramite sensore** è attivato, tenete premuto il sensore impronte fino ad avvertire una vibrazione prolungata per avviare Assistente Google.

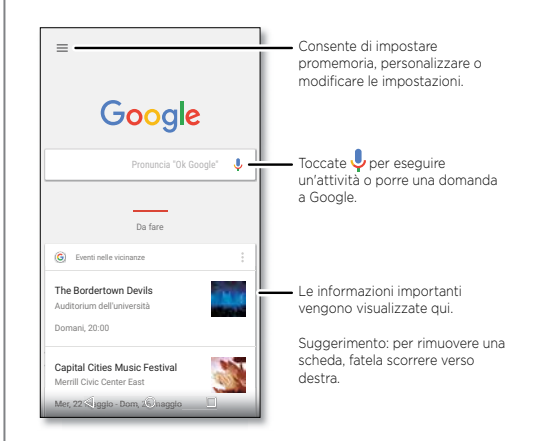

## <span id="page-37-2"></span>Ricerca sulla schermata

**Nota:** questa funzione potrebbe non essere disponibile in tutte le lingue.

La ricerca sulla schermata fornisce informazioni in base all'applicazione che state usando.

Per attivare o disattivare la funzione Ricerca sulla schermata, scorrete verso l'alto > **Impostazioni** > **Google** >

### **Ricerca** > **Impostazioni Assistente Google** > **Telefono** > **Usa il contesto dello schermo**.

Per accedere a tali informazioni, ad esempio i collegamenti, tenete premuto il pulsante Home  $\bigcap$  mentre utilizzate l'applicazione.

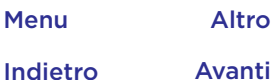

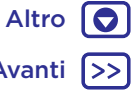

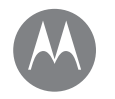

<span id="page-38-0"></span>**Play Film e TV** *Film e programmi ovunque vi troviate*

**[Play Film e TV](#page-38-1) [YouTube™](#page-38-2)**

## Play Film e TV **Play Film e TV**

<span id="page-38-1"></span>Consente di trovare e noleggiare film e programmi TV da guardare sul telefono, sul tablet o sul computer:

### **Procedura:** scorrete verso l'alto  $\bigwedge$  > ( $\biguplus$  Play Film e TV

Per acquistare, noleggiare o guardare filmati su un computer, visitate il sito Web [www.google.com/play](http://www.motorola.com) e scegliete "Film e serie TV".

## <span id="page-38-2"></span>YouTube™

Potete guardare i video degli utenti di YouTube ovunque vi troviate, oppure eseguire l'accesso al vostro account per condividere i vostri.

**Procedura:** scorrete verso l'alto > **YouTube**

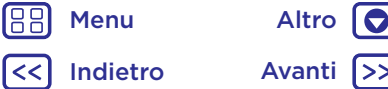

## **Ricerca**

*Trovare esattamente ciò che desiderate non è mai stato così semplice*

**[Panoramica su: Chrome™](#page-39-0) [Connessione al Web](#page-40-2) [Download](#page-40-1) [Opzioni del browser](#page-40-3) [Navigazione e ricerca in totale sicurezza](#page-40-4)**

## **Ricerca** Panoramica su: Chrome™

<span id="page-39-0"></span>Procedura: **C** Chrome

- **Accesso a una pagina Web:** toccate la barra degli indirizzi nella parte superiore della pagina e inserite un indirizzo.
- **Aggiunta di un segnalibro:** aprite la barra degli indirizzi (trascinate il dito verso il basso se non la vedete), quindi toccate Menu  $\frac{2}{3}$  >  $\frac{1}{32}$ .
- **Apertura di un segnalibro:** aprite la barra degli indirizzi, quindi toccate Menu > **Segnalibri**.

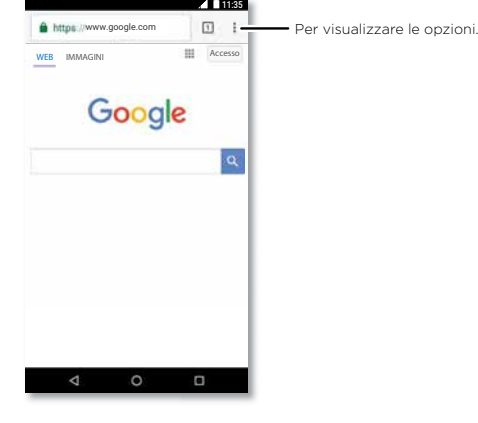

### Consigli e suggerimenti

- **Collegamenti a pagine Web:** per aggiungere un collegamento a una pagina Web nella schermata Home, andate alla pagina Web e toccate Menu > **Aggiungi a schermata Home**.
- **Ricerca:** nella schermata Home, toccate la casella di ricerca Google e inserite il testo da cercare.

**Nota:** se non riuscite a effettuare la connessione, contattate il vostro gestore dei servizi di telefonia mobile.

- **Siti per dispositivi mobili:** alcuni siti Web mostrano automaticamente la versione per dispositivi mobili delle proprie pagine. Se desiderate visualizzare le versioni standard per computer per tutti i siti Web, toccate Menu > **Richiedi sito desktop**.
- **Ricaricamento:** se una pagina non si carica correttamente, toccate Menu  $\frac{3}{2}$  >  $\frac{1}{2}$ .
- **Schede:** per aprire una nuova scheda, toccate Menu > **Nuova scheda**. Se vi sono più pagine del browser aperte, toccate Recenti **n** per spostarvi da una pagina all'altra.
- **Cancellazione della cronologia:** nel browser, toccate Menu > **Impostazioni** > **Privacy** > **Cancella dati navigazione**. Selezionate quindi la cronologia, la cache, i cookie e altre opzioni.
- **Guida:** per ulteriori informazioni su Google Chrome, toccate Menu • > **Guida e feedback** o visitate la pagina www.support.google.com/chrome/.

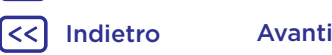

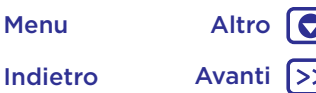

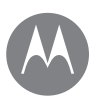

## <span id="page-40-0"></span>**Ricerca**

**Ricerca** Connessione al Web **[Panoramica su: Chrome™](#page-39-0) [Connessione al Web](#page-40-2) [Download](#page-40-1) [Opzioni del browser](#page-40-3) [Navigazione e ricerca in totale sicurezza](#page-40-4)**

<span id="page-40-2"></span>Per accedere al Web, il telefono utilizza la rete Wi-Fi o la rete del telefono cellulare se la rete Wi-Fi non è disponibile.

**Nota:** il vostro operatore potrebbe applicare una tariffa per l'uso di Internet o il download di dati mediante la rete del telefono cellulare.

Per connettervi a una rete Wi-Fi, consultate la sezione **["Reti](#page-51-0)  [Wi-Fi"](#page-51-0)**.

## <span id="page-40-1"></span>Download

**Avvertenza:** le applicazioni scaricate dal Web possono provenire da fonti sconosciute. Per proteggere il vostro telefono e i dati personali da furti, scaricate le applicazioni solo da Google Play™.

Per scaricare un file, una foto o una pagina Web, scorrete verso l'alto  $\bigwedge$  > **Chrome** e visitate il sito Web:

• **File:** toccate il collegamento scaricato. Per visualizzare il file o l'applicazione, scorrete verso l'alto  $\triangle$  >

### **Download**.

• **Foto:** tenete premuta la foto, quindi toccate **Scarica immagine**. Per visualizzare l'immagine, scorrete verso l'alto > **Foto** > **Scarica**.

Per scaricare le applicazioni o gli aggiornamenti del telefono, fate riferimento alla sezione **["Download di applicazioni"](#page-10-0)** o **["Aggiornamento del telefono"](#page-12-0)**.

## <span id="page-40-3"></span>Opzioni del browser

Per modificare le impostazioni di sicurezza del browser, le dimensioni del testo e altre opzioni, toccate Menu > **Impostazioni**.

### <span id="page-40-4"></span>Navigazione e ricerca in totale sicurezza

Tenete traccia dei risultati del browser e delle vostre ricerche:

- **Esplorazione in incognito:** per aprire una scheda che non desiderate visualizzare nel browser o nella cronologia delle ricerche, scorrete verso l'alto > **Chrome** > Menu > **Nuova scheda in incognito**.
- **Cancellazione della cronologia:** per cancellare la cronologia del browser e altre informazioni salvate, scorrete verso l'alto  $\bigwedge$  > **Chrome** > Menu : > **Cronologia** > **CANCELLA DATI NAVIGAZIONE**.
- **Completamento automatico:** il browser può inserire automaticamente informazioni come nomi e indirizzi nei moduli Web, se sono state immesse le stesse informazioni prima. Per evitarlo, scorrete verso l'alto > **Chrome** > Menu : > Impostazioni > Compil. autom. moduli, quindi toccate l'interruttore per disattivare l'impostazione.
- **Pop-up:** per impedire l'apertura di finestre pop-up, scorrete verso l'alto  $\bigwedge$  > **Chrome** > Menu : > **Impostazioni** > **Impostazioni sito** > **Pop-up**, quindi toccate l'interruttore per disattivare l'impostazione.

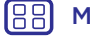

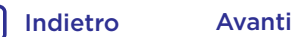

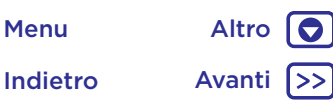

*Inquadrate, catturate e condividete!*

### **[Panoramica su foto e video](#page-41-0) [Scatto di foto](#page-42-0) [Registrazione di video](#page-42-1) [Realizzate lo scatto perfetto](#page-42-2)**

**[Scatto di foto con profondità attivata](#page-43-0) [Modifica di foto con profondità attivata](#page-44-0) [Acquisizione di codici a barre e altro](#page-44-1) [Visualizzazione, condivisione e utilizzo di](#page-45-0)  [foto e video](#page-45-0)**

**[Acquisizione dell'immagine della](#page-45-1)  [schermata](#page-45-1)**

## **Foto e video** Panoramica su foto e video

<span id="page-41-0"></span>Le due fotocamere posteriori vi consentono di scattare foto nitide e di livello professionale.

- **Avvio:** toccate **B** Fotocamera.
- **Scatto di una foto:** toccate @ per scattare una foto.
- **Visualizzazione:** scorrete verso sinistra per accedere alla galleria fotografica ( **Foto**).
- **Condivisione:** visualizzate una foto o un video dalla galleria, quindi toccate Condividi

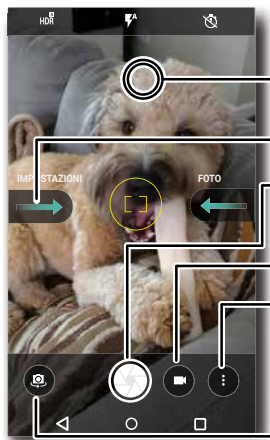

Toccate un punto qualsiasi per modificare la messa a fuoco.

Scorrete verso destra per accedere alle impostazioni.

Toccate per scattare una foto. Tenete premuto per scattare più volte.

Registrate video.

Per passare alla funzione di selezione colore, modalità professionale, filtri volto, profondità attivata o modalità panorama.

Per passare alla fotocamera anteriore.

### Consigli e suggerimenti

- Scatto di un selfie: toccate **@** sulla schermata della fotocamera per passare alla fotocamera anteriore.
- **Registrazione di un video:** toccate **.** Toccate  $\bigcirc$ per avviare la registrazione. Quindi, toccate  $\bigcirc$  per interrompere la registrazione.
- **Realizzazione di un fermo immagine durante un video:** durante la registrazione, toccate e sullo schermo per scattare una foto.
- **Visualizzazione, condivisione o eliminazione:** per aprire la galleria, scorrete un dito verso sinistra nella schermata della fotocamera e toccate **.** Selezionate una foto o un video. Selezionate  $\leq$  per condividere o Menu  $\frac{3}{5}$  per accedere ad altre opzioni come la stampa.
- **Modifica di impostazioni:** per visualizzare le opzioni della fotocamera, scorrete un dito verso destra nella schermata della fotocamera.
- **Zoom:** scorrete verso l'alto per aumentare lo zoom, scorrete verso il basso per ridurlo.
- **Scatto a raffica:** tenete premuto (i) per scattare una sequenza di foto.
- Panorama: toccate Menu sullo schermo della fotocamera e selezionate **Panorama (m)**. Toccate  $\textcircled{r}$  e utilizzate la guida sullo schermo per eseguire lentamente la panoramica del telefono.
- **Modifica:** toccate la foto per selezionarla, quindi toccate  $\blacktriangleright$ .
- **Stampa:** se desiderate stampare le foto, Vedete la sezione **["Stampa"](#page-36-3)**.

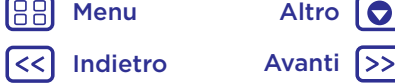

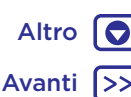

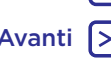

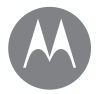

**Foto e video** Scatto di foto **[Panoramica su foto e video](#page-41-0) [Scatto di foto](#page-42-0) [Registrazione di video](#page-42-1) [Realizzate lo scatto perfetto](#page-42-2) [Scatto di foto con profondità attivata](#page-43-0) [Modifica di foto con profondità attivata](#page-44-0) [Acquisizione di codici a barre e altro](#page-44-1) [Visualizzazione, condivisione e utilizzo di](#page-45-0)  [foto e video](#page-45-0) [Acquisizione dell'immagine della](#page-45-1)  [schermata](#page-45-1)**

### <span id="page-42-0"></span>Procedura: **B** Fotocamera

Toccate  $\bigcirc$  per scattare una foto.

## <span id="page-42-1"></span>Registrazione di video

**Procedura:** scorrete verso l'alto  $\rightarrow$  **Fotocamera**, quindi toccate  $\bullet$ 

Toccate  $\bigcirc$  per avviare la registrazione. Quindi, toccate  $\bigcirc$ per interrompere la registrazione.

**Suggerimento:** per condividere un video, scorrete verso sinistra sulla schermata della fotocamera per aprire la galleria, toccate il video, quindi scegliete  $\leq$  per condividerlo.

## <span id="page-42-2"></span>Realizzate lo scatto perfetto

Mettete a fuoco e toccate: niente di più semplice! Se invece desiderate qualcosa di diverso, provate a utilizzare le seguenti opzioni della fotocamera:

Queste opzioni sono visualizzate nella parte superiore o sinistra della schermata della fotocamera o del video:

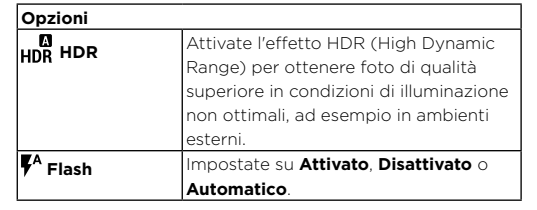

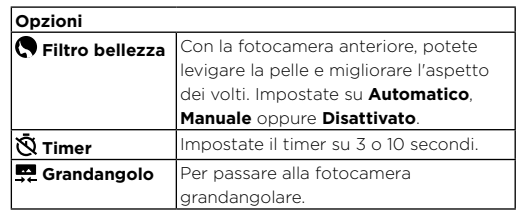

Per trovare queste opzioni, toccate Menu sulla schermata della fotocamera:

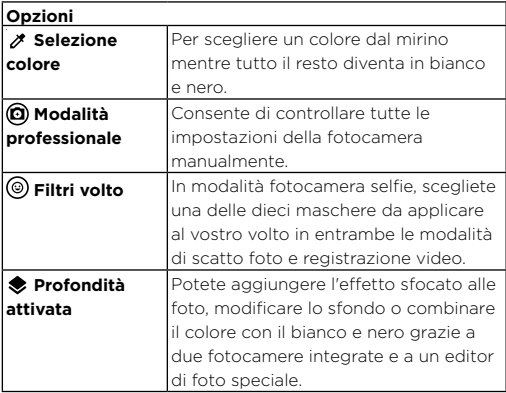

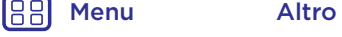

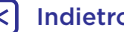

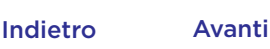

**Foto e video [Panoramica su foto e video](#page-41-0) [Scatto di foto](#page-42-0) [Registrazione di video](#page-42-1) [Realizzate lo scatto perfetto](#page-42-2) [Scatto di foto con profondità attivata](#page-43-0) [Modifica di foto con profondità attivata](#page-44-0) [Acquisizione di codici a barre e altro](#page-44-1) [Visualizzazione, condivisione e utilizzo di](#page-45-0)  [foto e video](#page-45-0) [Acquisizione dell'immagine della](#page-45-1)  [schermata](#page-45-1)**

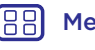

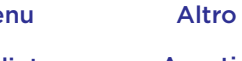

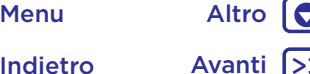

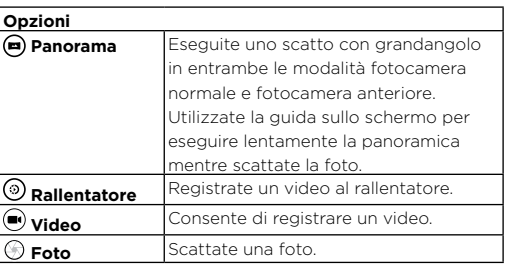

Per trovare queste opzioni, scorrete verso destra sulla schermata della fotocamera:

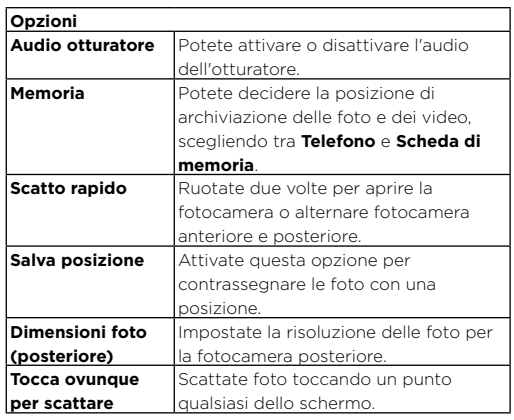

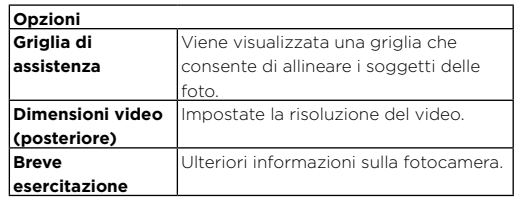

## <span id="page-43-0"></span>Scatto di foto con profondità attivata

Potete utilizzare la modalità di profondità attivata per aggiungere un effetto sfocato, sostituire lo sfondo e rendere alcune parti della foto in bianco e nero mantenendo il soggetto principale in una messa a fuoco perfetta.

**Nota:** la modalità di profondità attivata non è disponibile quando utilizzate la fotocamera anteriore.

### **Procedura: Fotocamera** > Menu > **Profondità attivata**

- **1** Toccate Menu > **Profondità attivata**.
- **2** Allineate i soggetti. La priorità viene assegnata automaticamente al soggetto più vicino. Toccate lo schermo per modificare il punto di messa a fuoco.
- **3** Toccate  $\bigcirc$  per scattare la foto e tenete ferma la fotocamera.

**Suggerimento:** per ottenere risultati ottimali, i soggetti non devo essere affiancati e la loro distanza dovrebbe essere compresa tra mezzo metro e due metri circa. Quando fotografate persone, inquadrate dalla vita in su. La fotocamera mostra un'anteprima dell'immagine come viene

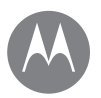

**[Panoramica su foto e video](#page-41-0) [Scatto di foto](#page-42-0) [Registrazione di video](#page-42-1) [Realizzate lo scatto perfetto](#page-42-2) [Scatto di foto con profondità attivata](#page-43-0) [Modifica di foto con profondità attivata](#page-44-0) [Acquisizione di codici a barre e altro](#page-44-1) [Visualizzazione, condivisione e utilizzo di](#page-45-0)  [foto e video](#page-45-0) [Acquisizione dell'immagine della](#page-45-1)  [schermata](#page-45-1)**

> Indietro Avanti Menu Altro

**Foto e video** visualizzata quando utilizzate la funzione **Fuoco selettivo**. Dopo lo scatto, utilizzate l'editor di profondità per applicare uno dei tre effetti.

## <span id="page-44-0"></span>Modifica di foto con profondità attivata

Potete modificare le foto con profondità attivata.

**Procedura:** sulle foto con profondità attivata viene visualizzata l'icona  $\bullet$  nella parte superiore della miniatura.

- **1** Toccate una foto con profondità attivata, quindi toccate Modifica > **Editor di profondità**.
- **2** Selezionate un'impostazione:
	- **B/N selettivo:** i soggetti non selezionati vengono visualizzati in bianco e nero.
	- **Fuoco selettivo:** toccate lo schermo per selezionare un punto focale, quindi fate scorrere la barra per vedere quanto diventa sfocato il resto della foto.
	- **Cambia sfondo:** toccate lo schermo per selezionare il soggetto in primo piano che desiderate mantenere. Quindi selezionate un'immagine da qualsiasi cartella visualizzata nella parte inferiore dello schermo come nuovo sfondo. Trascinate il soggetto per spostarlo e avvicinate le dita per modificare le dimensioni.
- **3** Toccate **Salva** per salvare una copia della foto con le modifiche.

## <span id="page-44-1"></span>Acquisizione di codici a barre e altro

Acquisite codici a barre, codici QR o biglietti da visita. Chiamate un numero, aggiungetelo a un contatto, condividetelo oppure eseguite una ricerca su Amazon o Internet.

### **Procedura: Fotocamera**

### Lettore di codici a barre e codici QR

Puntate la fotocamera su un codice a barre o codice QR fino a quando non viene visualizzato sullo schermo, quindi toccatelo.

- Toccate  $Q$  per cercare informazioni sui prodotti come prezzi e opzioni di acquisto su Internet o Amazon (la ricerca su Amazon è disponibile in aree geografiche specifiche).
- $\cdot$  Toccate  $\bar{\Box}$  per copiare il numero del codice a barre o l'URL del codice QR in altre applicazioni.
- Toccate  $\leq$  per la condivisione tramite Bluetooth, Messaggi o altre applicazioni.

### Lettore di biglietti da visita

Puntate la fotocamera su un biglietto da visita fino a quando **non viene visualizzato sullo schermo, quindi toccatelo.** 

- Toccate +2 per aggiungerlo come nuovo contatto.
- Toccate per chiamare il numero.
- $\cdot$  Toccare  $\Box$  per inviare un messaggio al numero.

**[Panoramica su foto e video](#page-41-0) [Scatto di foto](#page-42-0) [Registrazione di video](#page-42-1) [Realizzate lo scatto perfetto](#page-42-2) [Scatto di foto con profondità attivata](#page-43-0) [Modifica di foto con profondità attivata](#page-44-0) [Acquisizione di codici a barre e altro](#page-44-1) [Visualizzazione, condivisione e utilizzo di](#page-45-0)  [foto e video](#page-45-0) [Acquisizione dell'immagine della](#page-45-1)  [schermata](#page-45-1)**

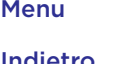

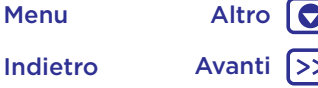

**Foto e video** Acquisizione dell'immagine della **Condividerità in condividerlo tramite Bluetooth, Messaggi and Acquisizione dell'immagine della Protone dell'immagine della anno 1990 anno 1990 anno 1990 anno 1990 anno 1990** o altre applicazioni.

> **Nota:** la fotocamera potrebbe non riconoscere tutte le lingue.

### <span id="page-45-0"></span>Visualizzazione, condivisione e utilizzo di foto e video

**Procedura:** scorrete verso l'alto  $\leftarrow$  >  $\leftarrow$  **Foto** 

• **Apertura, condivisione o eliminazione:** toccate una miniatura per aprirla, quindi toccate  $\langle \rangle$  per condividerla, per eliminarla o Menu • per eseguire altre operazioni.

**Suggerimento:** per selezionare più file, tenete premuta una foto, quindi toccatene altre. Oppure raggruppate le foto in un album e condividete tutto l'album.

• **Zoom:** aprite una foto nella Galleria, quindi toccate due volte oppure allontanate o avvicinate due dita per aumentare o ridurre lo zoom.

**Suggerimento:** ruotate il telefono lateralmente per eseguire la visualizzazione orizzontale.

- **Sfondo o foto di un contatto:** aprite una foto, quindi toccate Menu > **Usa come** > **Sfondo** o **Foto contatto**.
- **Modifica:** aprite una foto, quindi toccate  $\triangle$ .
- **Presentazione:** toccate una foto, quindi toccate Menu • > Presentazione. Per interrompere la presentazione, toccate lo schermo.

**Suggerimento:** per visualizzare la presentazione su un televisore o su un altro dispositivo, consultate la sezione **["Connessione e trasferimento di dati"](#page-51-1)**.

# <span id="page-45-1"></span>schermata

Condividete l'immagine acquisita della schermata con la vostra playlist preferita, il vostro nuovo record o i recapiti di un amico.

Per acquisire l'immagine della schermata del telefono, tenete premuto contemporaneamente il tasto di accensione e il tasto di abbassamento del volume.

**Suggerimento:** per acquisire rapidamente una schermata, tenete premuto un punto qualsiasi sullo schermo con tre dita. Vedete la sezione **["Informazioni sull'app Moto"](#page-13-1)**.

Per visualizzare la schermata acquisita, scorrete verso l'alto > **Foto**, quindi toccate **Screenshot**.

**Suggerimento:** vedete anche **["Blocco sullo schermo"](#page-58-1)**.

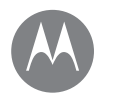

### <span id="page-46-0"></span>**Play Musica** *La colonna sonora della vostra vita*

## **[Panoramica sulla musica](#page-46-1)**

### **Play Musica** Panoramica sulla musica

<span id="page-46-1"></span>Godetevi la musica ovunque: potete eseguirla in streaming, acquistarla, salvarla o riprodurla. Ascoltate e create playlist in qualsiasi momento.

**Procedura:** scorrete verso l'alto  $\Lambda > 0$  **Play Musica** 

Per caricare la vostra raccolta musicale in Google Play Musica, da un computer, visitate www.google.com/music.

Toccate **Listen Now** per visualizzare consigli e molto altro. **Suggerimento:** potete condividere i brani direttamente con i vostri contatti. Toccate Menu accanto a un brano > **Condividi**. Vedete la sezione **["Direct Share"](#page-20-1)**.

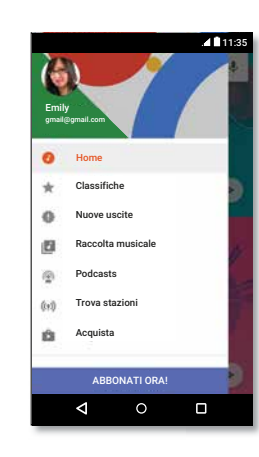

 $Toccate \equiv$  per visualizzare la musica e le opzioni.

## Consigli e suggerimenti

- **Volume:** premete i tasti di regolazione del volume.
- **Nascondere il lettore musicale:** per utilizzare un'altra applicazione durante la riproduzione di musica, toccate Home  $\bigcap$ . Per tornare al lettore musicale, fate scorrere la barra di stato verso il basso e toccate il titolo del brano.

**Suggerimento:** potete anche selezionare **Avanti**, **Pausa** o **Indietro** facendo scorrere la barra di notifica verso il basso o utilizzando i controlli sulla schermata di sblocco.

- **Widget schermata Home:** aggiungendo il widget **Google Play Musica** potete controllare la riproduzione musicale dalla schermata Home.
- Playlist: toccate Menu : accanto a un brano nella Raccolta per aggiungerlo a una playlist o visualizzare altre opzioni. Per modificare, rinominare o eliminare una playlist, tenete premuto il nome della playlist nella raccolta.
- **Download della libreria musicale per l'ascolto offline:** per eseguire il download, toccate  $\bigstar$  accanto al brano, all'artista, all'album o alla playlist. Per l'ascolto offline, toccate  $\equiv$  quindi **Solo scaricati** per evitare di utilizzare i dati per lo streaming della vostra raccolta musicale.
- **Durante un volo:** la modalità aereo vi consente di ascoltare la musica in modalità offline e interrompe tutte le connessioni. Fate scorrere la barra di stato verso il basso con due dita e toccate **Modalità aereo** per attivarla.
- **Tipi di file:** il vostro telefono è in grado di riprodurre file MP3, AAC, AAC+ e MIDI.

**Nota:** copyright: disponete dei diritti di riproduzione? Rispettate sempre le regole. Consultate la sezione

**"Copyright dei contenuti"** nelle note legali e informazioni sulla sicurezza sul telefono.

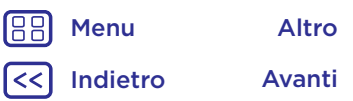

 $\bullet$ 

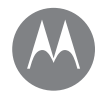

## <span id="page-47-0"></span>**Individuazione e navigazione**

*Individuate la vostra posizione e la vostra prossima meta*

**[Panoramica su geolocalizzazione e](#page-47-1)  [navigazione](#page-47-1)**

### **Individuazione e navigazione** Panoramica su geolocalizzazione e navigazione

<span id="page-47-1"></span>Potete usare Google Maps™ come di consueto per ottenere informazioni sui bar nelle vicinanze o indicazioni stradali vocali dettagliate tramite GPS.

**Procedura:** scorrete verso l'alto  $\Lambda$  > <sup>0</sup> Maps

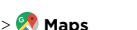

Specificate quello che state cercando nella barra di ricerca, oppure toccate  $\bigtriangledown$  per eseguire una ricerca vocale.

**Nota:** la mappa visualizzata sul vostro schermo potrebbe avere un aspetto diverso.

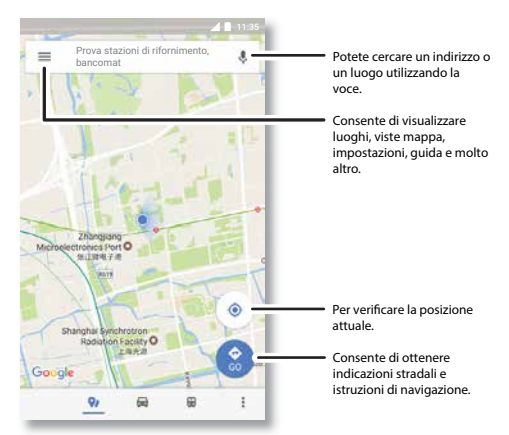

### Consigli e suggerimenti

- **Ricerca sulla schermata:** nella schermata della mappa, tenete premuto Home  $\bigcap$  per visualizzare informazioni in base alla mappa corrente. Vedete la sezione **["Ricerca](#page-37-3)  [sulla schermata"](#page-37-3)**.
- **Ricerca di un indirizzo:** nel campo di ricerca, inserite un indirizzo o qualcosa che state cercando, ad esempio "ristorante". La mappa si sposta fino a visualizzare l'indirizzo desiderato o i suggerimenti locali. Toccate le informazioni relative all'indirizzo nella parte inferiore per ottenere ulteriori dettagli.
- **Richiesta di indicazioni stradali:** toccate  $\bullet$  e inserite un luogo o un indirizzo.
- **Salvataggio di un indirizzo:** toccate le informazioni relative all'indirizzo nella parte inferiore dello schermo, quindi toccate **SALVA**.
- **Zoom:** allontanate due dita per aumentare lo zoom. Avvicinatele per ridurre lo zoom.
- **Rotazione e inclinazione:** ruotate due dita sulla mappa per girarla oppure trascinate verso il basso o verso l'alto per inclinarla.
- **Condivisione della posizione:** toccate una posizione, quindi toccate l'indirizzo e Menu > **Condividi**.
- **Identificazione di un indirizzo:** tenete premuto un punto sulla mappa per visualizzare l'indirizzo più vicino.
- $\cdot$  Visualizzazione della guida della mappa: toccate  $\equiv$  > **Guida**.

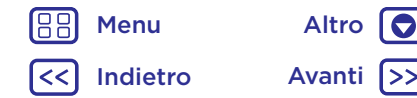

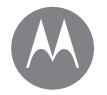

*Connessione via cavo o wireless*

**[Panoramica su connessione e](#page-48-0)  [trasferimento](#page-48-0) [Bluetooth](#page-49-0) [Sistema audio wireless](#page-50-0) [Reti Wi-Fi](#page-51-0) [Cavi USB](#page-52-0) [Condivisione della connessione dati](#page-53-0) [NFC](#page-53-1) [Utilizzo di dati](#page-54-0) [Il vostro cloud](#page-55-0) [Telefono e tablet](#page-55-1) [Scheda di memoria](#page-55-2) [Reti private virtuali \(VPN\)](#page-56-0) [Rete mobile](#page-56-1) [Modalità aereo](#page-56-2)**

> Indietro Avanti Menu Altro

### **Connessione e trasferimento di dati** Panoramica su connessione e trasferimento

<span id="page-48-0"></span>Connettete accessori, computer, reti e molto altro ancora.

### **Procedura:** scorrete verso l'alto  $\Lambda$  > **Impostazioni**

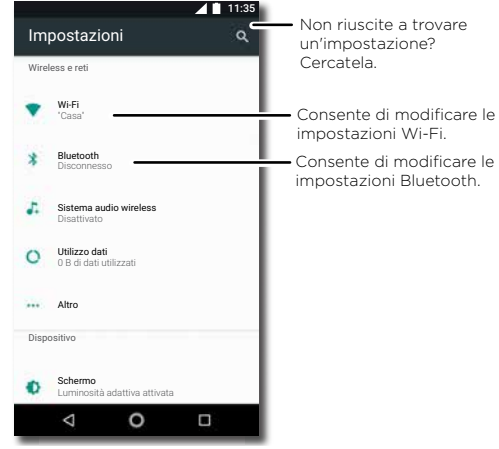

### Consigli e suggerimenti

- **Impostazioni rapide:** potete accedere rapidamente alle impostazioni che utilizzate più spesso. Fate scorrere la barra di stato verso il basso con due dita. Vedete la sezione **["Impostazioni rapide"](#page-20-0)**.
- **Dispositivi Bluetooth:** per collegare un auricolare, una tastiera o un altro dispositivo Bluetooth, toccate **Bluetooth**.
- **Reti Wi-Fi:** per stabilire la connessione, toccate **Wi-Fi**.
- **Hotspot Wi-Fi:** per rendere il vostro telefono un hotspot, consultate la sezione **["Hotspot Wi-Fi"](#page-51-2)**.
- **Cavo USB:** potete utilizzare la porta micro USB del telefono per scambiare contenuti multimediali e altri file con un computer connesso. Per modificare il tipo di connessione USB, consultate la sezione **["Cavi USB"](#page-52-0)**.
- **Connessioni automatiche:** quando la funzionalità Bluetooth o Wi-Fi è attivata, il telefono viene automaticamente ricollegato ai dispositivi o alle reti disponibili utilizzati in precedenza.
- **Modalità aereo:** avete la necessità di interrompere rapidamente le connessioni wireless? Fate scorrere la barra di stato verso il basso con due dita e toccate **Modalità aereo**  $\lambda$
- **Stampa:** se desiderate stampare foto, documenti e altri contenuti, consultate la sezione **["Stampa"](#page-36-3)**.

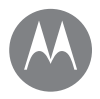

**Connessione e trasferimento di dati** Bluetooth **[Panoramica su connessione e](#page-48-0)  [trasferimento](#page-48-0) [Bluetooth](#page-49-0) [Sistema audio wireless](#page-50-0) [Reti Wi-Fi](#page-51-0) [Cavi USB](#page-52-0) [Condivisione della connessione dati](#page-53-0) [NFC](#page-53-1) [Utilizzo di dati](#page-54-0) [Il vostro cloud](#page-55-0) [Telefono e tablet](#page-55-1) [Scheda di memoria](#page-55-2) [Reti private virtuali \(VPN\)](#page-56-0) [Rete mobile](#page-56-1) [Modalità aereo](#page-56-2)**

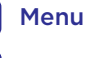

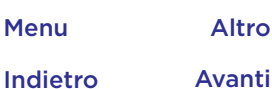

### <span id="page-49-0"></span>Attivazione/disattivazione della funzionalità Bluetooth

**Procedura:** scorrete verso l'alto  $\bigwedge$  > **a** Impostazioni > **Bluetooth**, quindi toccate l'interruttore per attivare la funzione.

**Nota:** fate scorrere la barra di stato verso il basso con due dita per attivare o disattivare rapidamente la funzione Bluetooth.

**Suggerimento:** per prolungare la durata della batteria o interrompere le connessioni, disattivate la funzione Bluetooth quando non la utilizzate.

### Connessioni dispositivi

La **prima volta** che connettete un dispositivo Bluetooth, attenetevi alla procedura seguente:

- **1** Verificate che il dispositivo che state accoppiando con il telefono sia in modalità rilevabile. Per informazioni dettagliate, fate riferimento alla guida utente fornita con il dispositivo.
- **2** Scorrete verso l'alto > **Impostazioni** > **Bluetooth**.
- **3** Assicuratevi che la funzione sia attivata.
- **4** Per connettervi, toccate uno dei dispositivi trovati. Se necessario, toccate **ACCOPPIA** o inserite una passkey, come **0000**.

Suggerimento: toccate **b** per rinominare il dispositivo.

Quando il dispositivo si connette, l'indicatore di connessione Bluetooth  $\mathbf{\hat{x}}$  viene visualizzato nella parte superiore della schermata.

Per **disconnettere** o **riconnettere** automaticamente un dispositivo in qualsiasi momento, ad esempio un auricolare wireless, è sufficiente spegnerlo e riaccenderlo.

**Nota:** l'uso di un dispositivo mobile o un accessorio durante la guida può distrarvi ed essere illegale. Rispettate sempre le leggi e le norme per una guida sicura.

### Gestione dei dispositivi

Per riconnettere manualmente il vostro telefono a un dispositivo accoppiato, toccate il nome del dispositivo nell'elenco.

Per disconnettere manualmente il vostro telefono da un dispositivo accoppiato, toccate il nome del dispositivo nell'elenco dei dispositivi, quindi toccate **OK**.

Per rimuovere un dispositivo accoppiato, toccate  $\bullet$  accanto al nome del dispositivo, quindi toccate **ELIMINA**.

Per modificare il nome che il telefono mostra agli altri dispositivi, scorrete verso l'alto > **Impostazioni** > **Bluetooth**, attivate il Bluetooth, quindi toccate Menu  $\frac{2}{3}$ **Rinomina questo dispositivo**. Inserite un nome e toccate **RINOMINA**.

### Consentite ai dispositivi di individuare il telefono

Per consentire a un dispositivo Bluetooth di trovare il vostro telefono, toccate l'interruttore Bluetooth sul telefono per attivare la funzione.

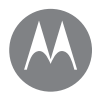

**Connessione e trasferimento di dati [Panoramica su connessione e](#page-48-0)  [trasferimento](#page-48-0) [Bluetooth](#page-49-0) [Sistema audio wireless](#page-50-0) [Reti Wi-Fi](#page-51-0) [Cavi USB](#page-52-0) [Condivisione della connessione dati](#page-53-0) [NFC](#page-53-1) [Utilizzo di dati](#page-54-0) [Il vostro cloud](#page-55-0) [Telefono e tablet](#page-55-1) [Scheda di memoria](#page-55-2) [Reti private virtuali \(VPN\)](#page-56-0) [Rete mobile](#page-56-1) [Modalità aereo](#page-56-2)**

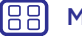

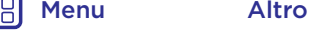

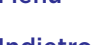

## Indietro Avanti

### <span id="page-50-1"></span>Trasferimento di file

- **Foto o video:** aprite una foto o un video, quindi toccate **<** > **Bluetooth**.
- **Contatti:** scorrete verso l'alto > **Contatti**, toccate una persona, quindi toccate Menu  $\frac{2}{3}$  > **Condividi** > **Bluetooth**.

## <span id="page-50-0"></span>Sistema audio wireless

Connettete fino a quattro dispositivi Bluetooth per ottenere un sistema audio wireless stereo.

### Attivazione e disattivazione del sistema audio wireless

**Procedura:** scorrete verso l'alto > **Impostazioni** > **Sistema audio wireless**, quindi toccate l'interruttore per attivare la funzione.

### Connessioni dispositivi

La **prima volta** che connettete un dispositivo, seguite le istruzioni riportate di seguito:

- **1** Verificate che il dispositivo che state accoppiando con il telefono sia in modalità rilevabile. Per informazioni dettagliate, fate riferimento alla guida utente fornita con il dispositivo.
- **2** Scorrete verso l'alto > **Impostazioni** > **Sistema audio wireless** e toccate l'interruttore per attivare la funzione.
- **3** Se il dispositivo non viene visualizzato toccate  $\frac{3}{2}$  > **Aggiorna**.

**4** Per connettervi, toccate uno dei dispositivi trovati. Se necessario, toccate **ACCOPPIA** o inserite una passkey, come **0000**.

**Suggerimento:** toccate **D** per rinominare il dispositivo o definire il suo tipo.

### Gestione dei dispositivi

- Per riconnettere manualmente il vostro telefono a un dispositivo accoppiato, toccate il nome del dispositivo nell'elenco.
- Per disconnettere manualmente il vostro telefono da un dispositivo accoppiato, toccate il nome del dispositivo nell'elenco dei dispositivi, quindi toccate **OK**.
- Per rimuovere un dispositivo accoppiato, toccate accanto al nome del dispositivo, quindi toccate **ELIMINA**.

**Nota:** connessione limitata a un solo dispositivo audio quando il telefono è connesso a una rete Wi-Fi a 2,4 GHz.

### Regolazione del volume

Per regolare il volume, scorrete verso l'alto

 > **Impostazioni** > **Sistema audio wireless** > toccate  $\bullet$  e trascinate l'indicatore scorrevole verso sinistra o verso destra per ciascun dispositivo connesso.

**Suggerimento:** potete anche premere i tasti laterali di regolazione del volume o premere un tasto del volume e toccare V, quindi potete trascinare l'indicatore scorrevole verso sinistra o verso destra.

<span id="page-51-1"></span>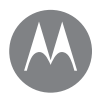

**Connessione e trasferimento di dati [Panoramica su connessione e](#page-48-0)  [trasferimento](#page-48-0) [Bluetooth](#page-49-0) [Sistema audio wireless](#page-50-0) [Reti Wi-Fi](#page-51-0) [Cavi USB](#page-52-0) [Condivisione della connessione dati](#page-53-0) [NFC](#page-53-1) [Utilizzo di dati](#page-54-0) [Il vostro cloud](#page-55-0) [Telefono e tablet](#page-55-1) [Scheda di memoria](#page-55-2) [Reti private virtuali \(VPN\)](#page-56-0) [Rete mobile](#page-56-1) [Modalità aereo](#page-56-2)**

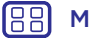

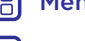

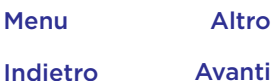

### Calibrazione dei dispositivi

Sincronizzate i vostri altoparlanti per ottenere l'audio migliore.

**Nota:** prima di iniziare, accertatevi che l'ambiente circostante sia silenzioso e che tutti gli altoparlanti siano vicini al telefono.

1 Toccate  $\mathbb{Q}$  per avviare lo strumento di calibrazione.

**2** Attendete il completamento della calibrazione.

### **Configurazione del sistema stereo**

Per una vera esperienza stereo, provate questi suggerimenti.

- **1** Configurate gli altoparlanti in modo che siano rivolti verso di voi ed equidistanti da voi.
- **2** Toccate > **Sistema stereo**.
- **3** Facoltativamente, selezionate il canale sinistro o destro (per impostazione predefinita, sono selezionati entrambi).

## <span id="page-51-0"></span>Reti Wi-Fi

### Attivazione/disattivazione della funzionalità Wi-Fi

**Procedura:** scorrete verso l'alto  $\Lambda$  > **Impostazioni** > **Wi-Fi**, quindi toccate l'interruttore per attivare la funzione.

**Nota:** fate scorrere la barra di stato verso il basso con due dita per attivare o disattivare rapidamente la funzione Wi-Fi.

### Collegamento alle reti

Per individuare le reti nel vostro raggio di azione:

**1** Scorrete verso l'alto > **Impostazioni** > **Wi-Fi.**

**Suggerimento:** per visualizzare le impostazioni Wi-Fi, toccate Menu : > **Avanzate**.

- **2** Assicuratevi che il Wi-Fi sia attivato.
- **3** Toccate una delle reti trovate per connettervi. Se necessario, inserite **Nome rete**, **Sicurezza** e **Password wireless**, quindi toccate **CONNETTI**.

Quando il telefono si connette, nella barra di stato viene visualizzato l'indicatore di stato della funzionalità  $W_i-F_i$ 

**Nota:** se nell'indicatore di stato della funzionalità Wi-Fi $\bullet$  viene visualizzato un punto interrogativo, fate scorrere la barra di stato verso il basso, toccate la rete e inserite la password di rete.

**Suggerimento:** quando la funzionalità Wi-Fi è attivata, il telefono si riconnette automaticamente alle reti disponibili utilizzate in precedenza. Se un router non disponeva in precedenza della connessione Internet, il telefono non verrà automaticamente connesso ad esso.

### <span id="page-51-2"></span>Hotspot Wi-Fi

Potete utilizzare il telefono come hotspot Wi-Fi per fornire un accesso Internet portatile e conveniente ad altri dispositivi Wi-Fi. Questa funzione potrebbe richiedere un servizio di abbonamento aggiuntivo fornito dall'operatore.

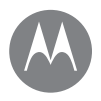

**[Panoramica su connessione e](#page-48-0)  [trasferimento](#page-48-0) [Bluetooth](#page-49-0) [Sistema audio wireless](#page-50-0) [Reti Wi-Fi](#page-51-0) [Cavi USB](#page-52-0) [Condivisione della connessione dati](#page-53-0) [NFC](#page-53-1) [Utilizzo di dati](#page-54-0) [Il vostro cloud](#page-55-0) [Telefono e tablet](#page-55-1) [Scheda di memoria](#page-55-2) [Reti private virtuali \(VPN\)](#page-56-0) [Rete mobile](#page-56-1) [Modalità aereo](#page-56-2)**

> Indietro Avanti Menu Altro

 $\bullet$ 

**Connessione e trasferimento di dati Nota:** tenete il telefono al sicuro. Per proteggere il telefono e l'hotspot dall'accesso non autorizzato, è consigliabile configurare l'impostazione di sicurezza dell'hotspot (WPA2 è la più sicura), inclusa la password.

> **Procedura:** scorrete verso l'alto  $\Lambda$  > **Impostazioni** > **Altro** > **Tethering e hotspot portatile**, quindi toccate **Hotspot Wi-Fi portatile**

**Nota:** la procedura varia in base alla rete in uso.

- **1** Il telefono disattiva la funzionalità Wi-Fi e utilizza la rete cellulare per l'accesso a Internet. Toccate **Configura hotspot Wi-Fi** per impostare la sicurezza:
	- **Nome rete:** inserite un nome univoco per l'hotspot.
	- **Protezione:** selezionate il tipo di protezione desiderata: **Nessuna** o **WPA2 PSK**. Per **WPA2 PSK**, inserite una password univoca richiesta per l'accesso all'hotspot Wi-Fi.

**Nota: WPA2 PSK** rappresenta l'impostazione consigliata da IEEE.

- **Password:** create una password composta da almeno otto caratteri.
- **2** Al termine della procedura di configurazione, toccate **SALVA**.

Quando l'hotspot **Wi-Fi** è attivo, altri dispositivi Wi-Fi potranno collegarsi inserendo il nome rete del vostro hotspot, selezionando un tipo di **protezione** e inserendo la **password** wireless corretta.

### Modalità Wi-Fi

Per gli utenti che desiderano ulteriori informazioni tecniche, il telefono supporta le seguenti modalità Wi-Fi: 802.11 a, b, g, n, ac.

## <span id="page-52-0"></span>Cavi USB

**Nota:** copyright: disponete dei diritti di riproduzione? Rispettate sempre le regole. Consultate la sezione **"Copyright dei contenuti"** nelle note legali e informazioni sulla sicurezza sul telefono.

Per caricare musica, foto, video, documenti o altri file dal computer, collegate il vostro telefono al computer utilizzando un cavo USB. Se è necessario modificare il tipo di connessione USB, fate scorrere la barra di stato verso il basso e toccate **USB**.

**Suggerimento:** accertatevi di aver collegato il telefono a una porta USB a elevata potenza. In genere, tali porte si trovano direttamente sul computer.

**Nota:** la prima volta che utilizzate una connessione USB, il computer potrebbe segnalare l'installazione di driver. Seguite le indicazioni visualizzate per completare l'installazione. L'installazione richiede solo pochi minuti.

• Per Microsoft® Windows®: sul computer, da Start selezionate Esplora risorse nell'elenco dei programmi. In Esplora risorse, il telefono verrà visualizzato come un'unità collegata (dispositivo di memoria di massa) su cui potete trascinare e rilasciare i file oppure come dispositivo MTP o PTP che vi consente di utilizzare

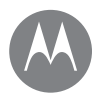

**[Panoramica su connessione e](#page-48-0)  [trasferimento](#page-48-0) [Bluetooth](#page-49-0) [Sistema audio wireless](#page-50-0) [Reti Wi-Fi](#page-51-0) [Cavi USB](#page-52-0) [Condivisione della connessione dati](#page-53-0) [NFC](#page-53-1) [Utilizzo di dati](#page-54-0) [Il vostro cloud](#page-55-0) [Telefono e tablet](#page-55-1) [Scheda di memoria](#page-55-2) [Reti private virtuali \(VPN\)](#page-56-0) [Rete mobile](#page-56-1) [Modalità aereo](#page-56-2)**

> Indietro Avanti Menu Altro

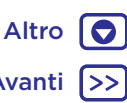

**Connessione e trasferimento di dati** Windows Media Player per trasferire i file. Per ulteriori informazioni o per i file del driver, visitate il sito www.motorola.com/support.

> • Per Apple™ Macintosh™: utilizzate Android File Transfer disponibile all'indirizzo www.android.com/filetransfer.

## <span id="page-53-0"></span>Condivisione della connessione dati

Il computer può connettersi a Internet tramite la rete cellulare del vostro telefono: è sufficiente utilizzare un cavo USB.

**Suggerimento:** per condividere una connessione Wi-Fi, consultate la sezione **["Hotspot Wi-Fi"](#page-51-2)**.

**1** Collegate il telefono a un computer mediante un cavo USB.

**Nota:** se sul computer viene eseguito un sistema operativo precedente a Microsoft® Windows® 7 o Apple™ Macintosh™ OSX, potrebbe essere necessaria una configurazione speciale.

- **2** Sul telefono, scorrete verso l'alto ∧ > *A* Impostazioni, quindi verificate che il **Wi-Fi** sia disattivato.
- **3** In **Impostazioni**, toccate **Altro** > **Tethering e hotspot portatile**, quindi toccate **Tethering USB** per stabilire la connessione.

Per interrompere la connessione, deselezionate **Tethering USB**, quindi scollegate il telefono dal computer.

## <span id="page-53-1"></span>NFC

La tecnologia Near Field Communication consente di condividere istantaneamente contenuti sul telefono, ad esempio collegamenti Web, contatti e foto, facendo toccare il retro del telefono con un altro dispositivo NFC.

**Nota:** la tecnologia NFC non è disponibile in tutte le zone o in tutti i modelli.

**Procedura:** scorrete verso l'alto > **Impostazioni** > **Altro** > **NFC**

### Condivisione con Android Beam™

Utilizzate Android Beam per condividere i contenuti sul telefono con un altro telefono o tablet NFC.

**Nota:** anche l'altro dispositivo deve supportare la tecnologia NFC.

- **1** Aprite la schermata che contiene l'elemento da condividere.
- **2** Fate toccare il retro del vostro telefono con il retro dell'altro dispositivo.

Quando viene eseguita la connessione tra i dispositivi, visualizzerete Tocca per trasmettere sul telefono.

**3** Toccate lo schermo per condividere l'elemento.

### Ricezione con NFC

Ricevete collegamenti Web, e-coupon, brochure, mappe e molto altro da un tag NFC. Cercate il logo NFC sui manifesti, le indicazioni, i display dei negozi e in altre aree. È sufficiente far toccare il retro del vostro telefono con il logo per ricevere le relative informazioni di tag.

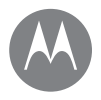

**[Panoramica su connessione e](#page-48-0)  [trasferimento](#page-48-0) [Bluetooth](#page-49-0) [Sistema audio wireless](#page-50-0) [Reti Wi-Fi](#page-51-0) [Cavi USB](#page-52-0) [Condivisione della connessione dati](#page-53-0) [NFC](#page-53-1) [Utilizzo di dati](#page-54-0) [Il vostro cloud](#page-55-0) [Telefono e tablet](#page-55-1) [Scheda di memoria](#page-55-2) [Reti private virtuali \(VPN\)](#page-56-0) [Rete mobile](#page-56-1) [Modalità aereo](#page-56-2)**

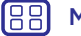

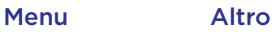

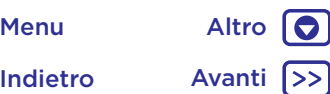

### **Connessione e trasferimento di dati** Configurazione Bluetooth e Wi-Fi con un solo tocco

È sufficiente far toccare il telefono con un dispositivo Bluetooth NFC o con un access point Wi-Fi per associare automaticamente o connettersi con il dispositivo.

### Acquisti tramite dispositivi mobili

Per effettuare un acquisto potete utilizzare qualsiasi applicazione di pagamento sicura (se disponibile e supportata).

Cercate il logo NFC per avere la conferma di poter effettuare un pagamento tramite il vostro dispositivo mobile. Fate toccare il retro del vostro telefono con un dispositivo abilitato al pagamento per effettuare un acquisto. Potrebbe essere necessario eseguire l'autenticazione dell'acquisto tramite impronta digitale o codice di accesso.

### Sicurezza

Gli acquisti da dispositivi mobili, le connessioni wireless e la condivisione di contenuti richiedono di impostare una protezione:

• **Portata:** il raggio d'azione della tecnologia NFC è molto limitato (circa 4 cm/1,5 pollici), per questo motivo è improbabile che venga eseguita una connessione per errore: se ciò dovesse accadere sarebbe comunque necessario accettare la connessione per inviare o ricevere informazioni.

• **Crittografia:** il telefono utilizza la protezione più recente, la crittografia e le funzioni di autenticazione per proteggere le informazioni personali utilizzate per gli acquisti tramite dispositivi mobili e la condivisione di contenuti.

## <span id="page-54-0"></span>Utilizzo di dati

Potete tenere traccia della quantità di dati caricata e scaricata dal telefono.

### **Procedura:** scorrete verso l'alto  $\Lambda$  > **a** Impostazioni > **Utilizzo dati** > **Utilizzo dati rete cellulare**

Il vostro telefono visualizza un grafico di uso dati. Sotto il grafico è visualizzato un elenco di applicazioni, a partire da quella che utilizza più dati. Le applicazioni che utilizzano molti dati possono anche consumare molta batteria.

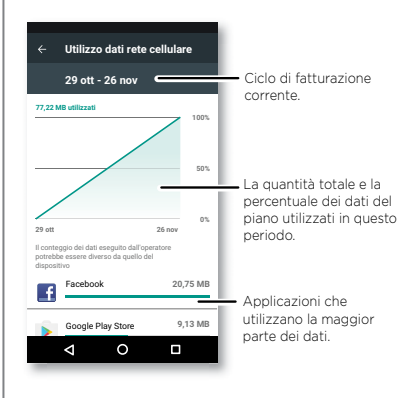

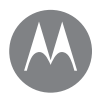

**[Panoramica su connessione e](#page-48-0)  [trasferimento](#page-48-0) [Bluetooth](#page-49-0) [Sistema audio wireless](#page-50-0) [Reti Wi-Fi](#page-51-0) [Cavi USB](#page-52-0) [Condivisione della connessione dati](#page-53-0) [NFC](#page-53-1) [Utilizzo di dati](#page-54-0) [Il vostro cloud](#page-55-0) [Telefono e tablet](#page-55-1) [Scheda di memoria](#page-55-2) [Reti private virtuali \(VPN\)](#page-56-0) [Rete mobile](#page-56-1) [Modalità aereo](#page-56-2)**

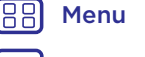

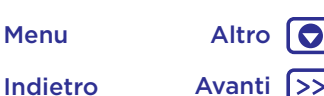

**Connessione e trasferimento di dati** Alcune applicazioni trasferiscono dati in background quando non sono visualizzate. Per impedirlo, toccate l'applicazione e disattivate l'opzione **Dati in background**.

> **Nota:** le informazioni sul consumo sono fornite per consentirvi di gestire al meglio il vostro telefono e potrebbero non corrispondere a quelle comunicate dal fornitore dei servizi di telefonia mobile, poiché vengono misurate in un altro modo.

## <span id="page-55-0"></span>Il vostro cloud

Un solo account con accesso ovunque e a qualsiasi tipo di dispositivo: telefono, tablet, computer.

### Sincronizzazione dell'account Google

Quando eseguite l'accesso allo stesso account Google, tutti i dispositivi possono accedere agli stessi filmati, libri, applicazioni e musica su Google Play™. Inoltre, potete condividere lo stesso servizio, come Gmail e Google Calendar™. Per aggiungere account Google sul telefono, scorrete verso l'alto > **Impostazioni** > **Account** > **Aggiungi account** > **Google**.

## <span id="page-55-1"></span>Telefono e tablet

Il telefono e il tablet Android possono essere utilizzati insieme per ottenere il massimo da entrambi i dispositivi:

• **Trasferimento di contenuti multimediali e file:** copiate i file sul telefono e trasferiteli su altri dispositivi. Consultate la sezione **["Trasferimento di file"](#page-50-1)**.

- **Telefono con funzione di hotspot:** se disponete di un tablet Wi-Fi, potete trasformare il telefono in un hotspot Wi-Fi per consentire al tablet di accedere a Internet ovunque. Consultate la sezione **["Hotspot Wi-Fi"](#page-51-2)**.
- **Accessori Bluetooth®:** se disponete di una tastiera o altri accessori Bluetooth da utilizzare con il tablet, ricordate che potete utilizzarli anche con il telefono. Per il collegamento degli accessori, consultate la sezione **["Bluetooth"](#page-49-0)**.

## <span id="page-55-2"></span>Scheda di memoria

Potete memorizzare immagini, video, file audio e altri file multimediali. Potete rimuovere la scheda microSD in qualsiasi momento e trasferirla in altri dispositivi.

**Suggerimento:** utilizzate una scheda microSD di classe 10 per una migliore esperienza utente.

**Nota:** il telefono supporta schede microSD fino a 2TB.

### Installazione o rimozione della scheda di memoria

Per montare una scheda microSD, è sufficiente inserirla nel telefono. Vedete la sezione **["Inserimento delle schede"](#page-3-1)**.

Per smontare la scheda microSD ed estrarla dal telefono, scorrete verso l'alto > **Impostazioni** > **Memoria** > Archivio portatile. Quindi toccate **A** accanto al nome della scheda microSD.

**Attenzione:** non rimuovete la scheda microSD mentre il telefono la sta utilizzando o vi sta scrivendo dei file.

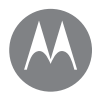

**[Panoramica su connessione e](#page-48-0)  [trasferimento](#page-48-0) [Bluetooth](#page-49-0) [Sistema audio wireless](#page-50-0) [Reti Wi-Fi](#page-51-0) [Cavi USB](#page-52-0) [Condivisione della connessione dati](#page-53-0) [NFC](#page-53-1) [Utilizzo di dati](#page-54-0) [Il vostro cloud](#page-55-0) [Telefono e tablet](#page-55-1) [Scheda di memoria](#page-55-2) [Reti private virtuali \(VPN\)](#page-56-0) [Rete mobile](#page-56-1) [Modalità aereo](#page-56-2)**

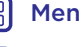

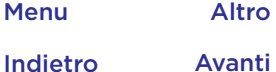

# $\bullet$

<span id="page-56-0"></span>Una VPN consente di accedere ai file su una rete protetta, ad esempio una rete aziendale con un firewall. Contattate l'amministratore della rete per ricevere le impostazioni della VPN e per qualsiasi applicazione o requisito aggiuntivo.

Per inserire le impostazioni della VPN, scorrete verso l'alto > **Impostazioni** > **Altro** > **VPN**. Toccate per aggiungere una nuova VPN. Scegliete il tipo di VPN e inserite le impostazioni ricevute dall'amministratore della rete. La rete viene memorizzata nell'elenco **VPN**, per consentirvi di selezionarla al momento della connessione.

### <span id="page-56-1"></span>Rete mobile

Non dovrebbe essere necessario modificare le impostazioni di rete. Contattate il gestore dei servizi di telefonia mobile per ricevere assistenza.

Per visualizzare le opzioni relative alle impostazioni di rete, scorrete verso l'alto > **Impostazioni** > **Altro** > **Reti cellulari**.

**Nota:** il vostro telefono supporta la maggior parte delle reti. Contattate il gestore dei servizi di telefonia mobile per ricevere assistenza.

### <span id="page-56-2"></span>Modalità aereo

Utilizzate la Modalità aereo per disattivare tutte le connessioni wireless. Questa funzione risulta utile quando si viaggia in aereo. Fate scorrere la barra di stato verso il basso con due dita e toccate **Modalità aereo 个**.

**Connessione e trasferimento di dati che in alle nelle virtuali (VPN) Nota:** selezionando la Modalità aereo, tutti i servizi wireless vengono disattivati. Se la compagnia aerea lo consente, potete riattivare la connessione Wi-Fi e/o Bluetooth. Gli altri servizi dati e vocali wireless (come le chiamate e gli SMS) restano disattivati in tale modalità. Potete comunque effettuare chiamate ai numeri di emergenza della vostra area geografica.

### **Protezione** *Telefono sempre protetto*

**[Panoramica sulla protezione del telefono](#page-57-1) [Blocco schermo](#page-57-0) [Blocco sullo schermo](#page-58-1) [Crittografia del telefono](#page-58-2) [Backup e ripristino](#page-58-3) [Ripristino](#page-59-0) [Telefono rubato?](#page-59-1)**

## Protezione **Protezione Protezione** del telefono

<span id="page-57-1"></span>Proteggete i dati personali in caso di smarrimento o furto del telefono.

### **Procedura:** scorrete verso l'alto > **Impostazioni** > **Sicurezza**

Il modo più semplice per proteggere il vostro telefono è utilizzare la funzione **Blocco schermo**. Per sbloccare il telefono, potete scegliere lo scorrimento (il metodo meno sicuro) oppure l'inserimento di una sequenza, di un PIN o di una password.

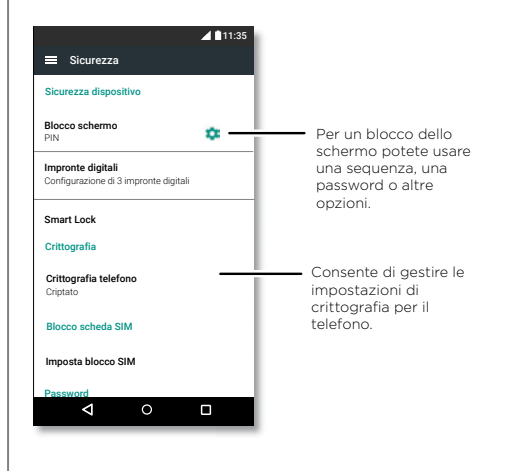

## <span id="page-57-0"></span>Blocco schermo

Per proteggere il telefono, potete impostare il blocco del touch screen quando lo schermo entra in modalità sospensione.

**Procedura:** scorrete verso l'alto > **Impostazioni** > **Sicurezza** > **Blocco schermo**, quindi selezionate il tipo di blocco:

- **Nessuno:** disattivate il blocco dello schermo.
- **Scorrimento:** toccate l'icona n e trascinatela verso l'alto per sbloccare.
- **Sequenza:** tracciate una sequenza di sblocco.
- **PIN:** inserite un numero da 4 a 16 cifre per sbloccare il telefono.
- **Password:** inserite da 4 a 16 lettere, cifre o simboli per sbloccare il telefono.

Per modificare l'intervallo che precede la sospensione del touch screen, scorrete verso l'alto > **Impostazioni** > **Schermo** > **Sospensione**.

**Nota:** anche quando il telefono è bloccato, è comunque possibile effettuare chiamate di emergenza (consultate la sezione **["Chiamate di emergenza"](#page-26-2)**). Il telefono suona anche se è bloccato, pertanto non è necessario inserire un PIN o una password per rispondere a una chiamata.

Indietro Avanti Menu Altro

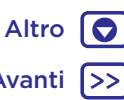

## <span id="page-58-0"></span>**Protezione**

**Protezione** Non riuscite a sbloccare il telefono? **[Panoramica sulla protezione del telefono](#page-57-1) [Blocco schermo](#page-57-0) [Blocco sullo schermo](#page-58-1) [Crittografia del telefono](#page-58-2) [Backup e ripristino](#page-58-3) [Ripristino](#page-59-0) [Telefono rubato?](#page-59-1)**

**Sequenza, PIN o password:** se dimenticate la sequenza, il PIN o la password, potete inserire il vostro account e-mail Google™ e la vostra password su un altro dispositivo per sbloccare il telefono.

Se non disponete di un account Google sul telefono, contattate il vostro operatore per richiedere il ripristino delle impostazioni di fabbrica del dispositivo.

**Avvertenza:** il ripristino delle impostazioni di fabbrica comporta l'eliminazione di tutti i dati presenti sul telefono.

### <span id="page-58-1"></span>Blocco sullo schermo

Occorre avere sempre a portata di mano una schermata importante, ad esempio una carta di imbarco o un coupon di acquisto? Aggiungetela sullo schermo per un rapido accesso.

Per **impostare** il blocco sullo schermo, scorrete verso l'alto > **Impostazioni** > **Sicurezza** > **Blocco su schermo**, quindi toccate l'interruttore per attivare l'impostazione.

Per **aggiungere** una schermata, aprite l'applicazione che desiderate aggiungere, tenete premuto Recenti $\Box$ e toccate  $\left(\mathbf{F}\right)$ 

Per *rimuovere* la schermata, tenete premuto Indietro <fino a visualizzare il messaggio **Schermata sbloccata**.

**Suggerimento:** per **proteggere** il telefono quando attivate l'impostazione di blocco sullo schermo, toccate **Blocca dispositivo per sblocco**.

## <span id="page-58-2"></span>Crittografia del telefono

**Attenzione:** se dimenticate il codice di crittografia non potete recuperare i dati memorizzati sul telefono o sulla scheda di memoria. La crittografia dei file può richiedere anche più di un'ora. Lasciate il telefono collegato e fate attenzione a non interrompere il processo.

La crittografia protegge gli account, le impostazioni, le applicazioni e i file sul telefono. In tal modo, nessuno potrà accedere ai contenuti del telefono se questo vi viene rubato.

### **Non dovrebbe essere necessario utilizzare questa**

**funzione**, tuttavia, per criptare il telefono e richiedere un PIN o una password all'accensione del telefono, scorrete verso l'alto > **Impostazioni** > **Sicurezza** > **Crittografia telefono**.

## <span id="page-58-3"></span>Backup e ripristino

**Procedura:** scorrete verso l'alto > **Impostazioni** > **Backup e ripristino**, quindi toccate l'interruttore **Backup dei miei dati** per attivare la funzione

Il backup dei dati del vostro account Google viene eseguito online. Se ripristinate o sostituite il telefono, potete effettuare l'accesso al vostro account Google per ripristinare i contatti, gli eventi e gli altri dettagli sincronizzati con l'account.

Per ripristinare i dati di cui è stato eseguito il backup durante la reinstallazione di un'applicazione, scorrete verso l'alto  $\bigwedge$  > *i***mpostazioni > Backup e ripristino > Ripristino automatico**.

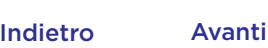

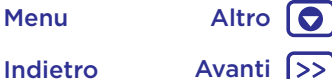

## **Protezione**

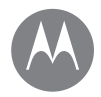

**[Panoramica sulla protezione del telefono](#page-57-1) [Blocco schermo](#page-57-0) [Blocco sullo schermo](#page-58-1) [Crittografia del telefono](#page-58-2) [Backup e ripristino](#page-58-3) [Ripristino](#page-59-0) [Telefono rubato?](#page-59-1)**

**Protezione Protezione Protezione Per scegliere gli elementi da sincronizzare con l'account,** scorrete verso l'alto > **Impostazioni** > **Account** > **Google**, toccate il vostro account Google e selezionate gli elementi da sincronizzare.

> **Nota:** gli SMS/MMS, i registri chiamate e gli elementi salvati nel telefono non verranno recuperati. Per ripristinare le applicazioni di Google Play™, consultate la sezione **["Prendetevi cura delle vostre applicazioni"](#page-11-0)**.

## <span id="page-59-0"></span>Ripristino

Per ripristinare le impostazioni di fabbrica del telefono e cancellare tutti i dati in esso presenti, scorrete verso l'alto

 > **Impostazioni** > **Backup e ripristino** > **Ripristino dati di fabbrica**.

**Avvertenza:** tutte le applicazioni scaricate e i dati utente sul telefono verranno cancellati. I dati nel cloud non verranno eliminati.

## <span id="page-59-1"></span>Telefono rubato?

Il vostro telefono dispone di Gestione dispositivo Android. Potete bloccare o ripristinare il dispositivo da remoto per proteggerlo dai furti. Per dettagli, visitate il sito www.google.com/android/devicemanager.

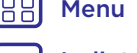

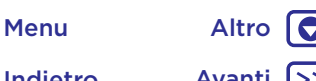

Indietro Avanti

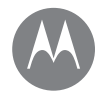

## **Desiderate più applicazioni?**

*Tutto ciò di cui avete bisogno e molto di più*

 $\bullet$ 

### **Desiderate più applicazioni?** Assistenza e altro **[Assistenza e altro](#page-60-0)**

<span id="page-60-0"></span>Per ottenere risposte, aggiornamenti e informazioni:

- **Supporto:** scorrete verso l'alto > **Guida dispositivo** per visualizzare esercitazioni, procedure esemplificative, domande frequenti, video e molto altro direttamente sul telefono.
- **Tutto su moto x4:** potete scaricare il software, i manuali utente e molto altro all'indirizzo www.motorola.com/mymotox.
- **Download delle applicazioni:** scorrete verso l'alto  $\blacktriangle$  > **Play Store** per acquistare e scaricare le applicazioni.
- **Notizie:** potete trovarci qui:
	- YouTube™ www.youtube.com/motorola
	- Facebook™ www.facebook.com/motorola
	- Twitter www.twitter.com/moto

### Consigli e suggerimenti

• **Interattivo:** per iniziare rapidamente, scorrete verso l'alto > **Guida dispositivo** per accedere alle esercitazioni interattive.

**Guida di Google™**: in quasi tutte le applicazioni Google, potete toccare Menu > **Guida**. Potete inoltre visualizzare i Centri assistenza Google online all'indirizzo www.google.com/support.

### Dove si trovano le note legali e le informazioni sulla sicurezza?

Per offrirvi un migliore accesso a queste importanti informazioni, le abbiamo rese disponibili nel menu delle impostazioni del telefono e sul Web. Consultate

questi documenti prima di utilizzare il dispositivo. Per accedere ai documenti da un telefono connesso, andate a **Impostazioni** > **Informazioni legali**, quindi selezionate un argomento. Per accedere ai documenti sul Web, visitate la pagina www.motorola.com/device-legal.

### Ripristino dopo un arresto anomalo del sistema

Qualora il vostro telefono non rispondesse più al tocco o alla pressione dei tasti, provate a riavviarlo tenendo premuto il tasto di accensione finché lo schermo non si oscura e il telefono non si riavvia.

### Assistenza e riparazioni

In caso di domande o per richiedere assistenza siamo qui per aiutarvi.

Andate all'indirizzo www.motorola.com/support, in cui potete selezionare una serie di opzioni di assistenza clienti.

### Ricevitore FM

Il telefono dispone della funzionalità ricevitore per la ricezione delle trasmissioni in modulazione di frequenza (FM) senza l'utilizzo dati. Per accedere a questa funzionalità, scorrete verso l'alto  $\bigwedge$  > **Radio FM**. Il telefono eseguirà una sintonizzazione automatica dei canali radio con la massima intensità. Con un auricolare collegato, utilizzate i tasti necessari per il collegamento dell'auricolare al fine di assicurare la ricezione; utilizzate i tasti >| o |< per sintonizzare la radio su una stazione di frequenza superiore o inferiore.

### IMEI

Potete trovare il numero IMEI digitando \* # 06 # (asterisco, cancelletto, zero, sei, cancelletto).

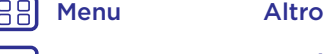

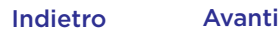

### *Copyright e marchi*

Motorola Mobility LLC 222 W. Merchandise Mart Plaza Chicago, IL 60654 [www.motorola.com](http://www.motorola.com)

Alcune funzioni, servizi e applicazioni dipendono dalla rete e potrebbero non essere disponibili in tutti i Paesi; ulteriori termini e condizioni e/o costi aggiuntivi potrebbero venire applicati. Per dettagli, contattate il vostro operatore.

Tutte le funzioni, le funzionalità e altre caratteristiche specifiche del prodotto, così come le informazioni contenute nella presente guida per l'utente si basano sulle più recenti informazioni disponibili e sono ritenute accurate al momento della stampa. Motorola si riserva il diritto di aggiornare o modificare qualsiasi informazione o specifica senza preavviso o alcun altro obbligo. Nota: le immagini contenute nel presente manuale sono soltanto degli esempi.

MOTOROLA, il logo stilizzato M, MOTO e i marchi della famiglia MOTO sono marchi o marchi registrati di Motorola Trademark Holdings, LLC. LENOVO è un marchio di Lenovo. Google, Android, Google Play e altri marchi sono marchi o marchi registrati di Google Inc. Il logo microSD è un marchio registrato di SD-3C, LLC. Tutti gli altri nomi di prodotti o servizi appartengono ai rispettivi proprietari. © 2017 Motorola Mobility LLC. Tutti i diritti riservati.

ID prodotto: **moto x4** Numero del manuale: SSC8C19548-A

188

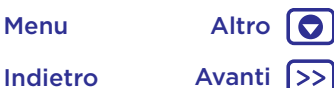